# **Actis 7 wifi Manual**

© 2015 ... MapFactor s.r.o.

Actis 7 wifi

# El contenido

 $\overline{1}$ 

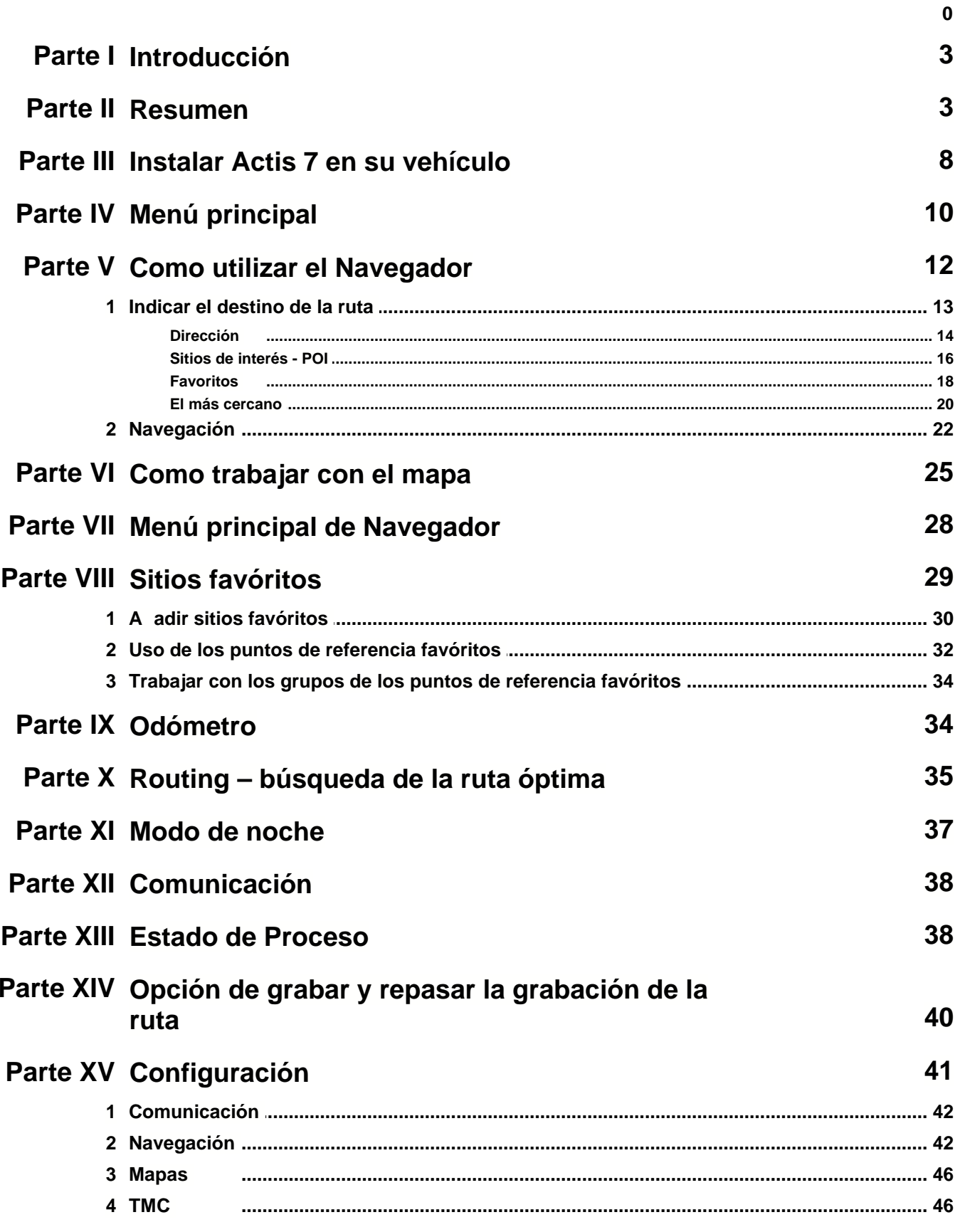

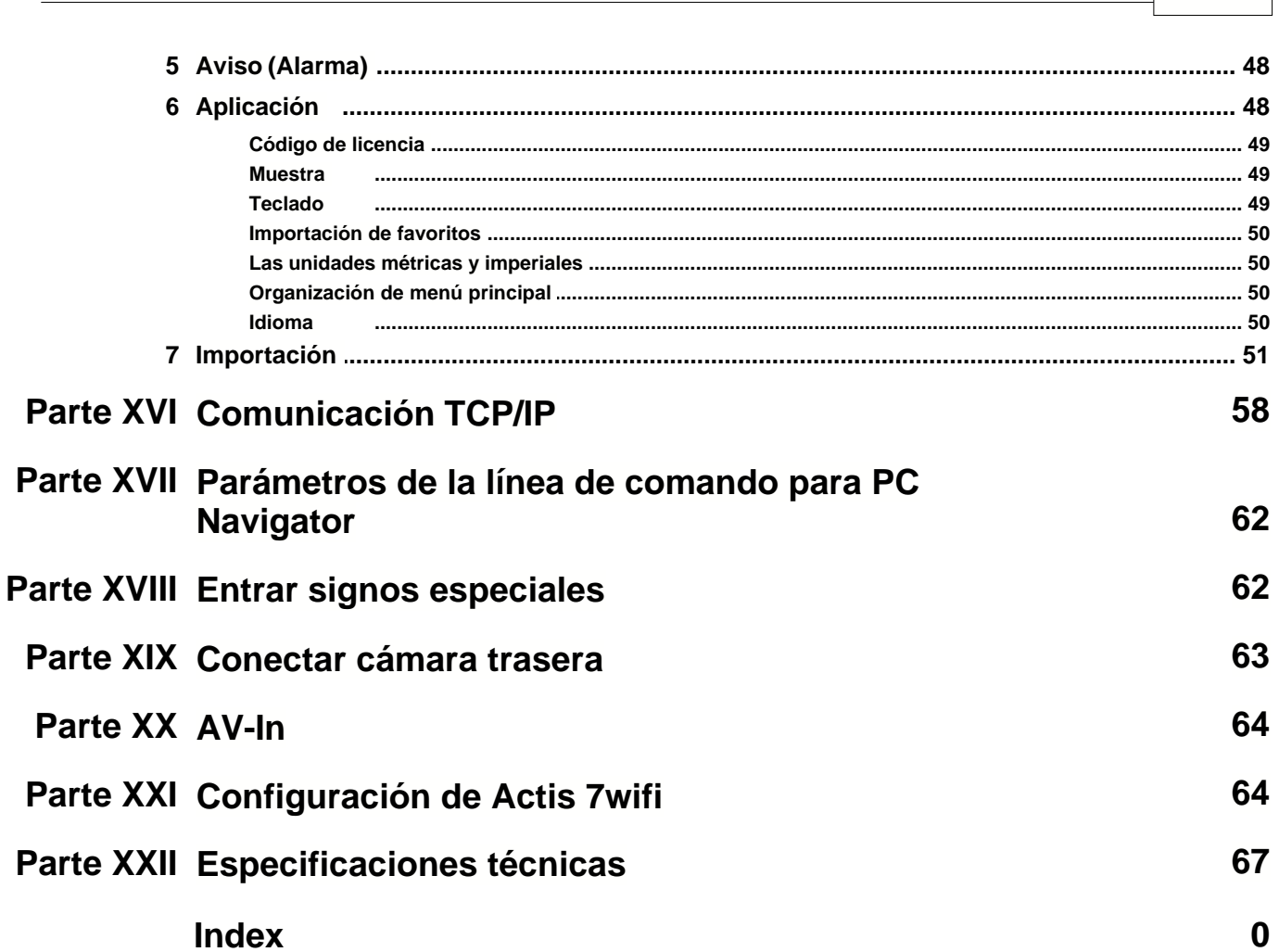

Obsah

 $\mathbf{I}$ 

## **1 Introducción**

### **Gracias por comprar el dispositivo de navegación Actis 7 WiFi.**

- El manual para Actis 7 WiFi sirve para su conveniencia y seguridad durante el uso de este producto.
- Lea y siga las instrucciones antes de manejar el Actis 7 WiFi.
- El manual puede variar según el modelo del dispositivo de navegación. Los cambios en el sistema de navegación y en el manual pueden ocurrir sin noticia previa para mejorar la conveniencia de usuarios.
- El productor no es responsable de da os de equipo causados de uso incorrecto.

### **Advertencias:**

### **Para su seguridad siga estas advertencias.**

- No maneje su aparato durante la conducción.

- Actis 7 WiFi no ha sido dise ado para el uso en temperaturas extremas y, si lo hiciese, podrían ocasionarse da os permanentes.

- Este producto sirve como el utensilio para la navegación. No está determinado para medir distanción, coordenadas o tiempo exacto.

- Coloque el aparato de forma que no obstaculice la visibilidad y la seguridad.

- La ruta encontrada sirve para la recomendación sólo, tiene que dar la atención a los se ales y las reglas de tráfico.

- GPS no podría funccionar bien en los lugares con mala vista al cielo y cuando su vehículo tiene las ventanas ahumadas.

- Utilice los accesorios recomendados por productor sólo.
- Utilice el soporte de parabrisas para instalar Actis 7 WiFi dentro del coche.
- No abra la carcase sel Actis 7 WiFi bajo ningún concepto. Puede ser peligroso.
- Limpie o saque la pantalla con un paño seco. No utilice ningún líquido limpiador.
- No saque la tarjeta desde el aparato durante el servicio.

## **2 Resumen**

### **Componentes**

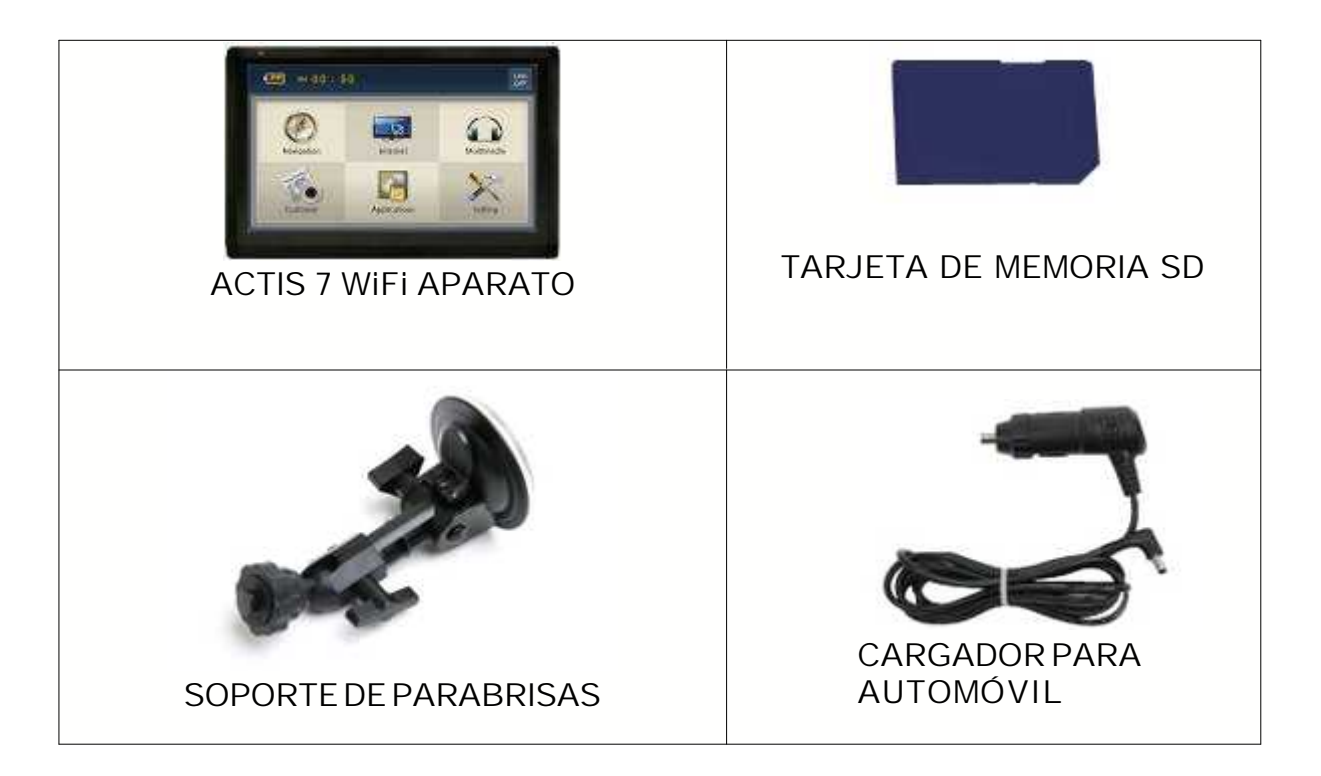

### **Descripción exterior de Actis 7**

#### **Parte Frontal**

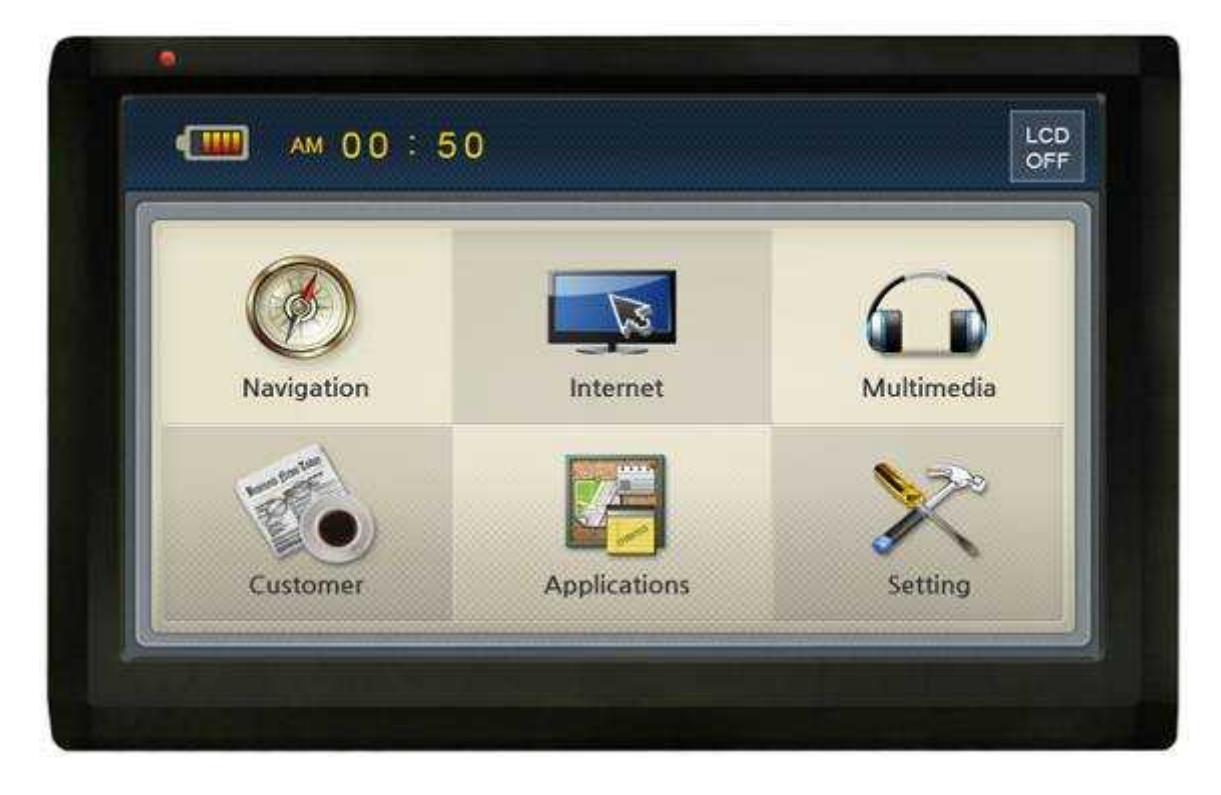

### **Información**

1. **Pantalla** Táctil.<br>
2. **Indicador** Called The Indica Indica el estado de recarga de batería. Si la batería está cargada el indicador rojo se apaga automáticamente.<br>3. Sensor del control remoto Manejo de d

3. **Sensor del control remoto** Manejo de diferentes funciones con el control remoto (opcional).

#### **Parte trasera**

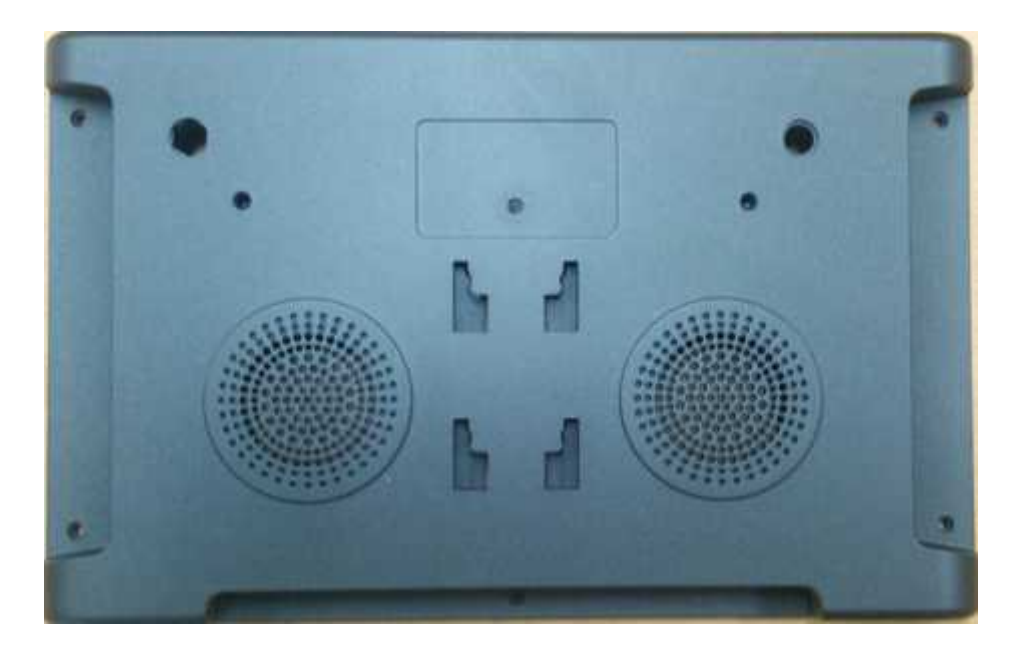

- 
- 3. **Soporte de parabrisas** Soporte de montaje.

1. **Conección de antena GPS externa** Conector para una antena externa para mejorar la recepción de la señal GPS. Para vehículos con el vidrio revestido, para camiones, autobuses, etc. La antena externa se vende aparte.

2. **Reproductor** Navegación auditiva y output de audio.<br>3. **Soporte de parabrisas** Soporte de montaje.

#### **Parte lateral**

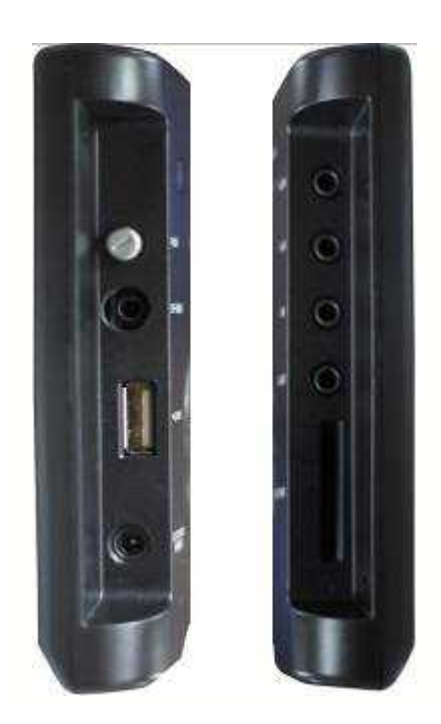

de 12-24 V (corriente continua).<br>5 **Cámara trasera** 

transmisión trasera.<br>6 **AV-IN** 

- 
- 

1 **Botón de encendido** Apaga y enciende el dispositivo. Para conectar un receptor TMC externo (puerto de serie TTL) o de un receptor IR para el control remoto (opcional). Adecuado para la incorporación en 2DIN.

3 **Puerto USB Host** Para conectar un flash drive u otro dispositivo USB. Para conectar un cargador para automóvil o de un cargador

5 **Cámara trasera** Para conectar la cámara trasera. Deteción automática de

6 **AV-IN** Para conectar un dispositivo de vídeo o audio externo.

**Auriculares** Para conectar los auriculares.<br> **AV-OUT (opcional)** Para conectar un dispositivo d 8 **AV-OUT (opcional)** Para conectar un dispositivo de vídeo o audio externo. Emite

el vídeo compuesto y el audio en stereo.<br>9 **Tarjeta de memoria** 

9 **Tarjeta de memoria** Entrada para la tarjeta de memoria tipo SD/MMC.

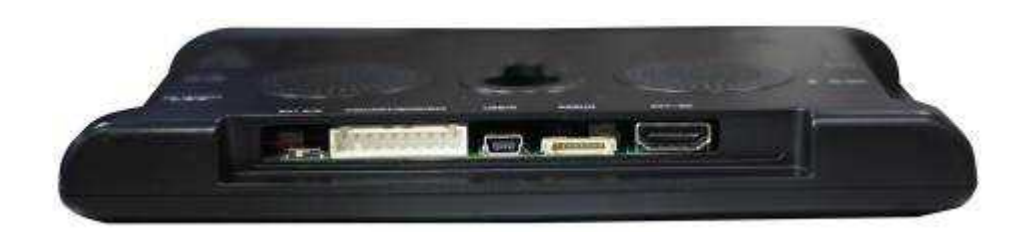

eléctrica DC

3 **Puerto USB esclavo (slave)** Para conectar un cable mini USB.

- 
- 

1 **Interruptor de batería** Para encender/apagar la batería interna del dispositivo<br>2 **SIO / Fuente de alimentación** 2 puertos de serie (1xTTL y 1xRS232) y alimentación 2 **SIO / Fuente de alimentación** 2 puertos de serie (1xTTL y 1xRS232) y alimentación

4 **Puerto de depuración** Un puerto de serie para propósitos de servicio<br>5 **Caia SD/USB extendida** Para conectara una caia SD/USB extendida 5 **Caja SD/USB extendida** Para conectara una caja SD/USB extendida

### **3 Instalar Actis 7 en su vehículo**

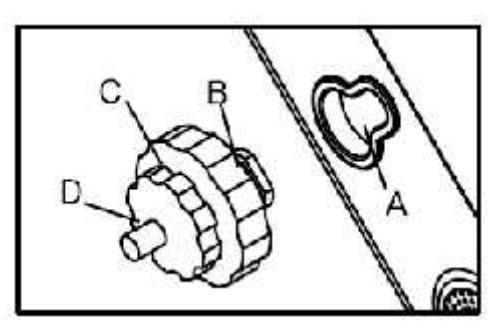

- 1 Pulse la ventosa contra los parabrisas.
- 2 Apriete y conecte el parte B de soporte hasta el A y fijelos bien.<br>3 Gire "C" en el sentido de las aguias del reloi para fijar el aparato
- 3 Gire "C" en el sentido de las agujas del reloj para fijar el aparato.
- 4 Gire "D" en el sentido de las agujas del reloj para guardar el aparato que no se suelte.<br>5 Después de instalación, asegúrase que el aparato sea fijado bien y después usarlo.
- 5 Después de instalación, asegúrase que el aparato sea fijado bien y después usarlo.

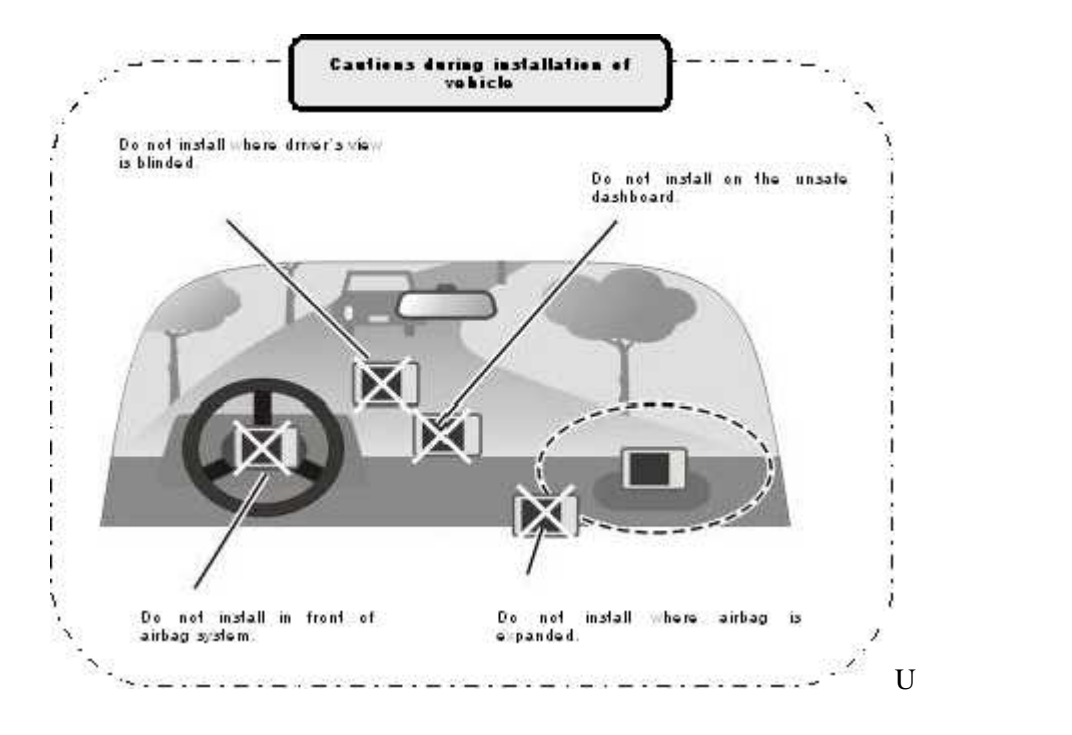

#### **Sacar la tarjeta de memoria**

Apriete la tarjeta para sacarla.

### **Encender el aparato**

Conecte Actis 7 WiFi al cargador vía mechero de coche o directamente a la red eléctrica.

Para encender el dispositivo apriete el botón "Encender" en la parte derecha durante uno o varios segundos. Si la batería está completamente recargada

puede usar el dispositivo sin la alimentación externa. Aun así le recomendamos

**Si la fuente de alimentación está conectada, el indicador LED de la parte frontal se enciende. Después de dos o varios segundos aparece un logo en la pantalla.**

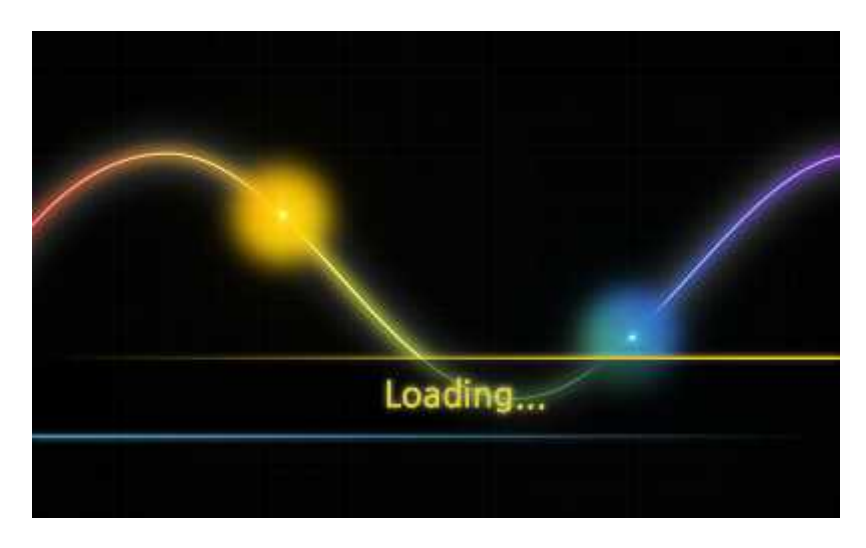

**Después de aproximadamente 7 segundos aparecerá la pantalla con el menu principal.**

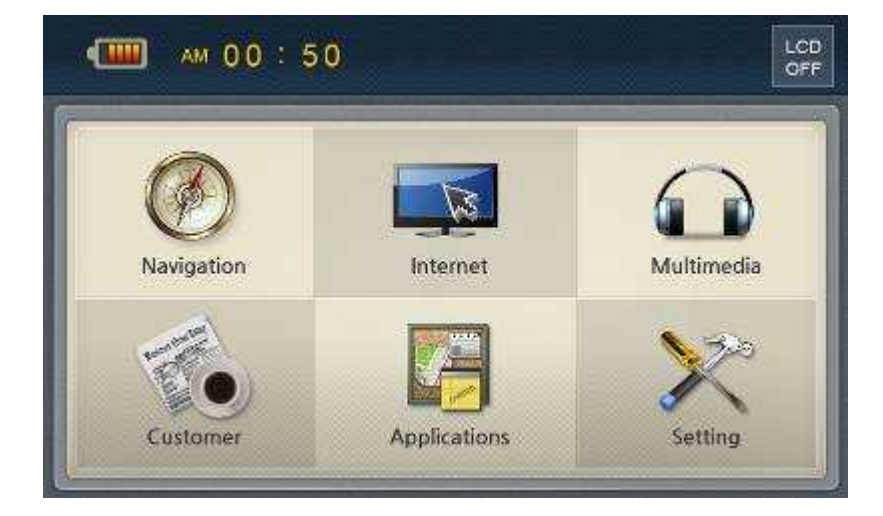

### **4 Menú principal**

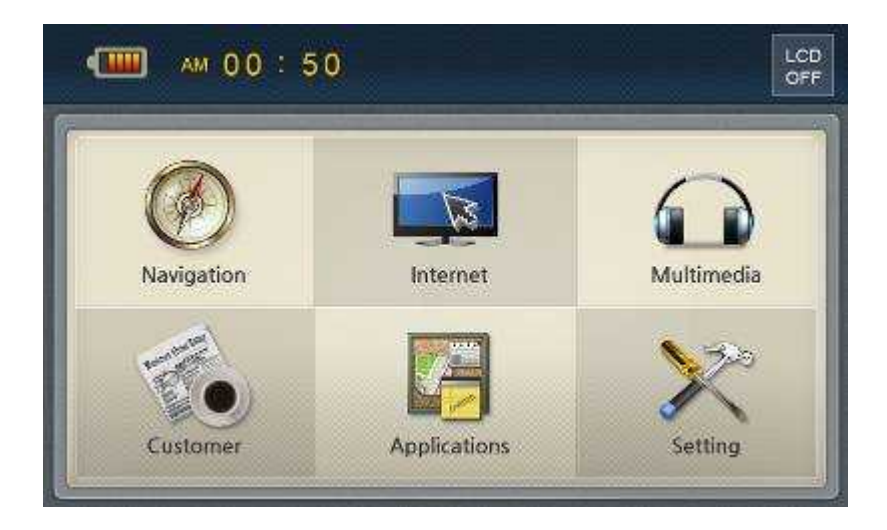

Después de encender el dispositivo, en la pantalla aparecerá el menu principal compuesto de varios iconos. Todas las funciones son manejables mediante una pantalla táctil. En el caso de que elija continuamente, al encender el dispositivo, la ejecución directa de una aplicación. Esta será ejecutada en la pantalla.

La ejecución de varias funciones es soportada. Junto con la navegación puede escuchar la música.

### **Programas**

#### **Internet**

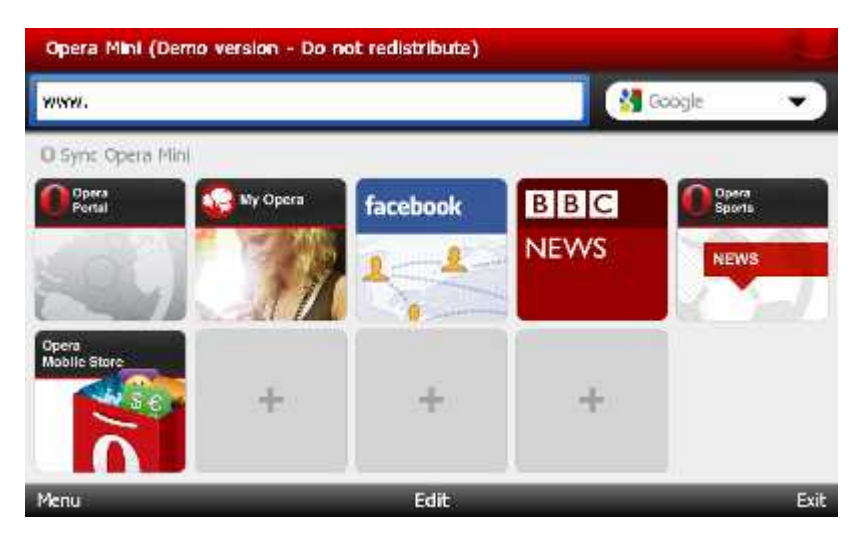

**Multimedias -** sirven para la reproducción de vídeos, música y para ver las fotos. Los formatos de archivos soportados: Ogg Media (\*.ogg) / MP3 (\*.mp3) / WAV. Los codecs soportados: MP2, MP3, MIDI, OGG, AAC, WAV, FLAC, BSAC, DTS

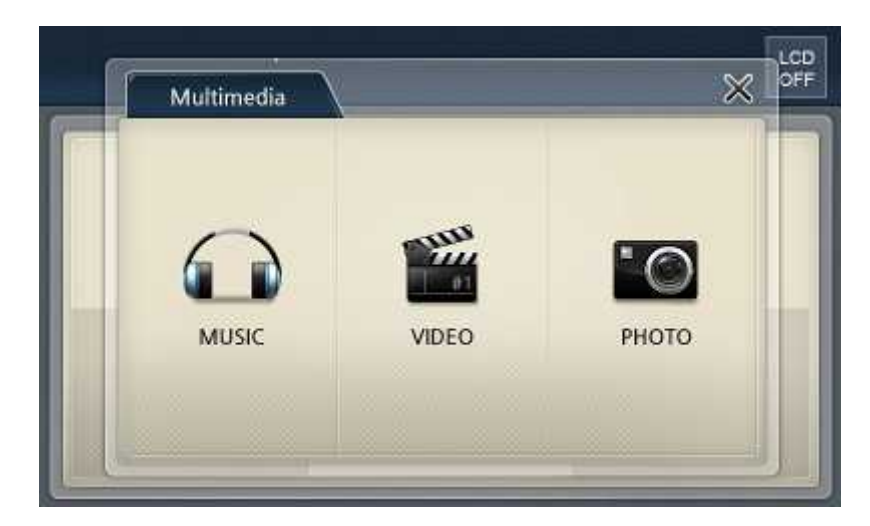

**Customer / Usuario** - después de elegir este icono en el menu principal se ejecutará Su aplicación, cuyos recursos son depositados en: "\SDMMCDisk\Customer\Customer.exe". La vía la puede cambiar en Configuración --> Opciones --> La vía del usuario

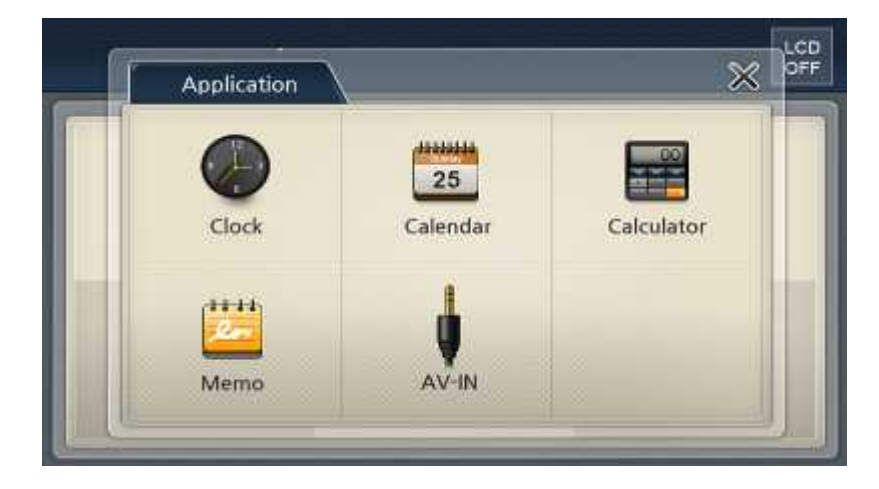

**Aplicaciones -** reloj, calendario, calculadora, notas, AV-IN

#### **Configuración**

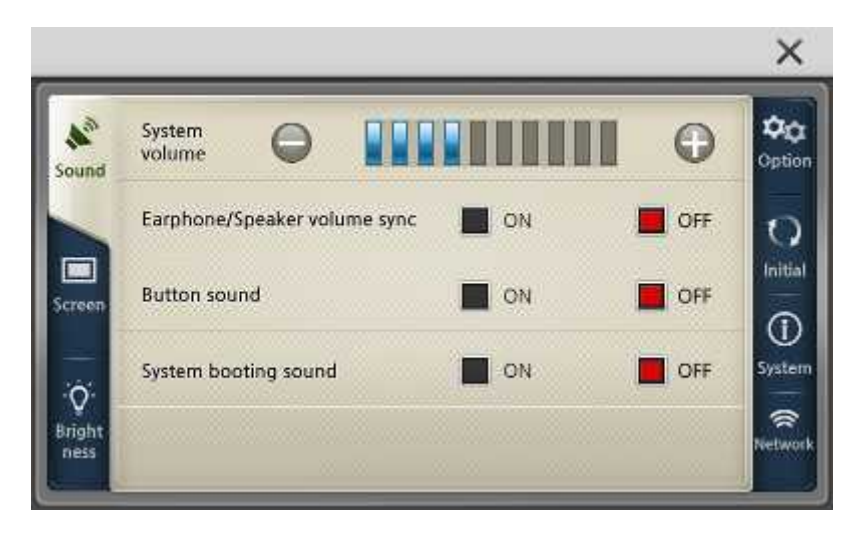

1. Sound Configuración de sonido<br>2. Screen Configuración de program Configuración de programas, de la pantalla principal, de salvapantallas, del reloj, de la calibración

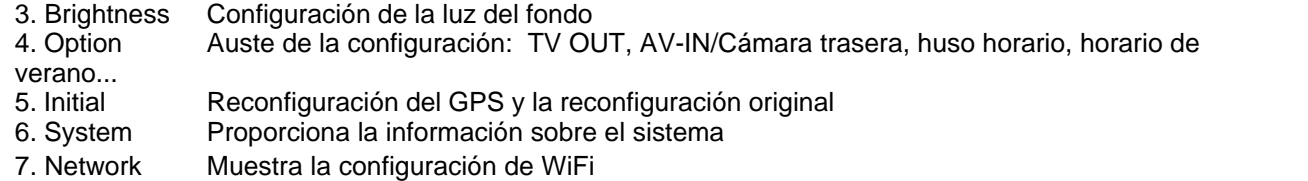

### **5 Como utilizar el Navegador**

Durante el viaje, cuando usted conduce, puede ser peligroso utilizar el Navegador y Usted lo hace bajo su responsabilidad. Aconsejamos planear Su viaje antes de empezar a conducir y luego sólo seguir las instrucciones.

Después de la instalación del Navegador , puede activarlo desde el menú Empezar en el PDA. Haga click en la opción Iniciar y seleccionne el ícono Navegador desde el grupo Programas.

ń  $-10$ 

Aparacen las areas con los mapas instaladas.

Antes de empezar la navegación , tiene que configurar el GPS.

Cuando la lista ( por ejemplo resultos de búsqueda) tenga más líneas y eso no ponga en una página, aparace a la derecha de ventana la indicación de posición en la parte final de la lista.

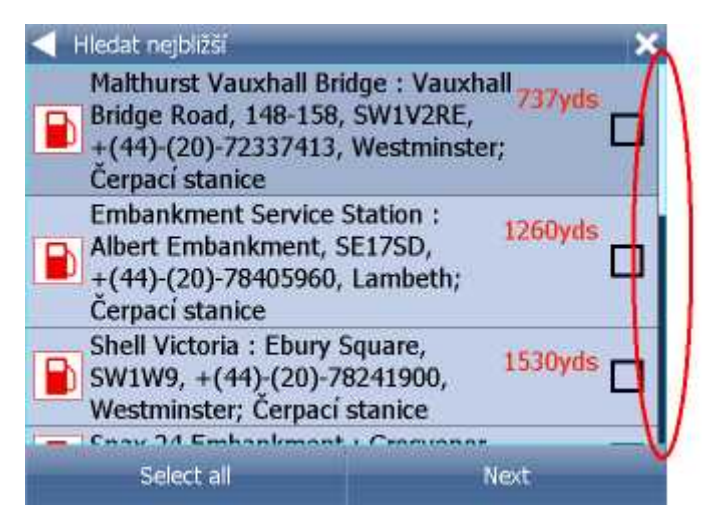

En la lista se mueve por pasos con el ratón, el dedo o con estylus de arriba abajo o viceversa.

### <span id="page-13-0"></span>**5.1 Indicar el destino de la ruta**

Existen varias maneras de elegir el destino de la ruta: desde el mapa, desde los resultados de la búsqueda o desde los sitios favoritos.

#### **Desde el mapa**

Haca clic en el mapa, a donde quiere determinar su destino de la ruta. Aparece el siquiente menú:

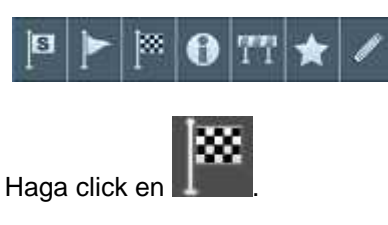

#### **Desde el menú Buscar**

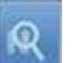

Haga clic en **en el mapa o en Menu en la parte superior de la pantalla y Encontrar y Navegar.** 

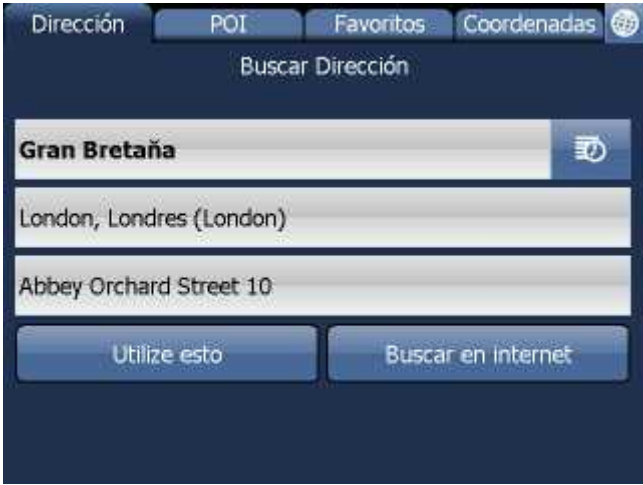

El programa dispone de algunos tipos de las bases de datos para la búsqueda: [Dirección](#page-14-0) o Código postal, [POI \(Puntos de interés\)](#page-16-0) y El más cercano.

Seleccione la línea de donde quiere cambiar la dirección (el país, la cuidad, la calle). Si en la siquiente pantalla hay algún texto (de la búsqueda reciente), empiece escribir directamente. El texto precedente se sobreescribirá.

La destinación se puede elegir de los resultados de buscas recientes o de los datos importados.

Haciendo click en la opción Navegar el sistema empieza a planear la ruta y inicia la navegación.

#### <span id="page-14-0"></span>**5.1.1 Dirección**

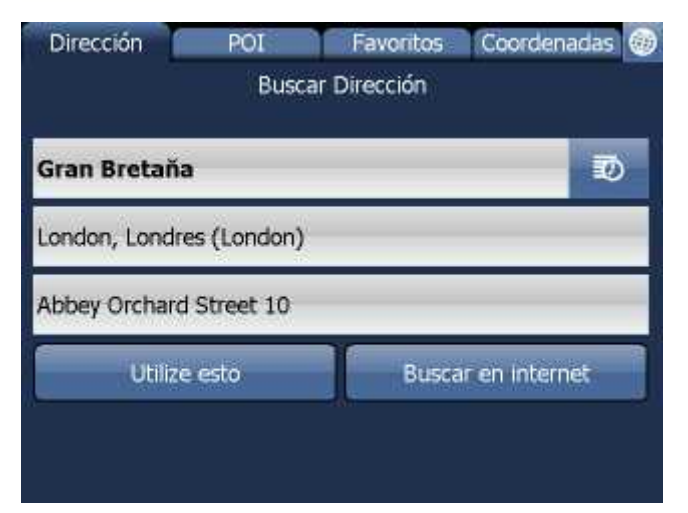

Seleccione el país.

Entre el nombre de la ciudad o del región o el código postal.

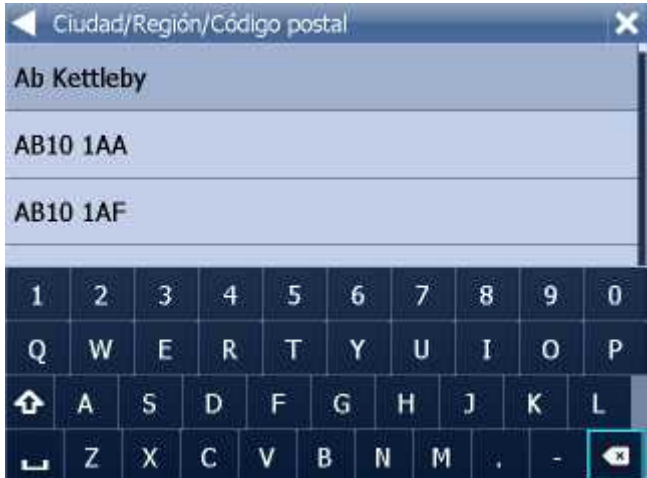

Puede escribir utilizando el teclado que aparece en la pantalla.Navegador busca automáticamente los nombres más parecidos al texto entrado y les posiciona en la lista.

Seleccionne el nombre buscado o en caso de tener la ciudad buscada ya seleccionada.

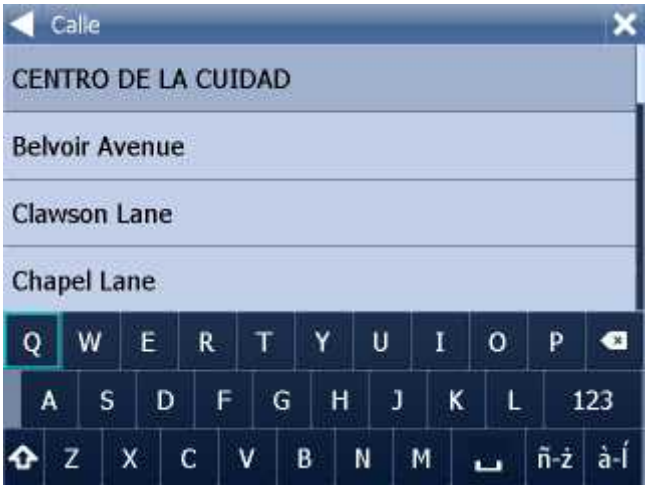

Ahorra entre el nombre de la calle. O puede entrar CENTRO para mostrar el centro de la cuidad.

Seleccionne el nombre de la calle buscada o en caso de tener la calle buscada ya seleccionada.

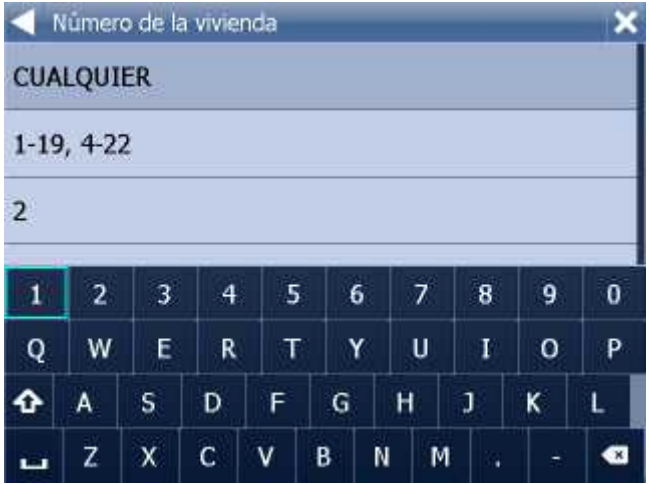

Ahorra entre el número de la casa o seleccionne el margen para este número. Si no conoce el número, seleccionne Cualquier.

Cuando selecciona Cualquier, puede buscar la cruce con la calle destinada. Automáticamenete se muestran los nombres de las calles cruzadas.

Aparece la pantalla con los resultados de su búsqueda y posibilidades de manejarlos.

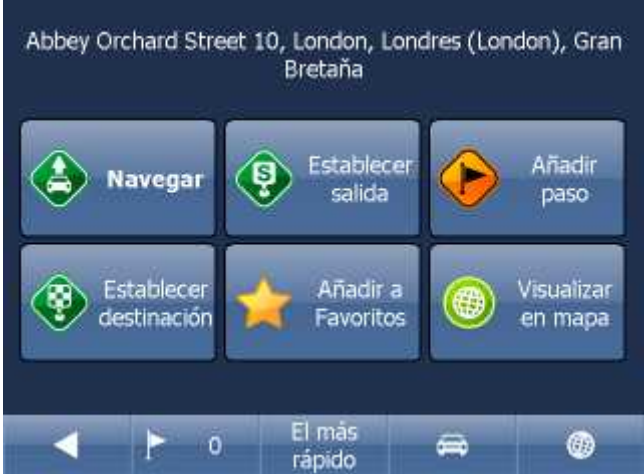

Frecuentemente se usa el botón Navegar – el sistema empieza a planear la ruta y inicia la navegación.

En la parte inferior de la pantalla vee los parámetros importantes, que se usan para la calculación de la ruta:

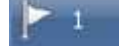

El más rápido - el número de los pasos de su ruta

- el tipo de calculación de la ruta (el más rápido, el más corto, el más barato)

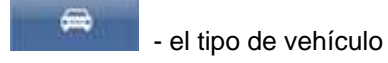

Cualquier de estos parámetros puede cambiar con hacer clic en el botón particular.

Otras posibilidades de manejar los resultados de la búsqueda son:

- Determinar el resultado como la salida
- Determinar el resultado como el paso
- Determinar el resultado como el destino
- A adir el resultado a su favóritos
- Visualizar el resultado en el mapa

Si quiere modificar algún parámetro de la búsqueda, seleccionne la flecha indicando izquierda y volverá a la selección anterior.

El botón HISTORIA visualizará la historia de las búsqueadas de direcciones anteriores.

#### <span id="page-16-0"></span>**5.1.2 Sitios de interés - POI**

Si busca algún sitio de interés en la base de datos, haga clic en la opción POI por Nombre.

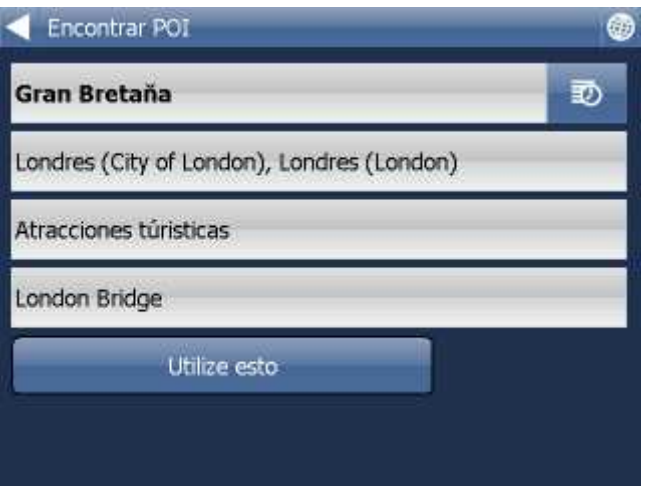

En primer lugar seleccione el país.

Después seleccione la cuidad, la región o el código postal, donde quiere buscar POI. O puede seleccionar Cualquier para buscar POI en todo el país.

Al final seleccione el tipo de POI. POI son ordenados en 6 categorías.

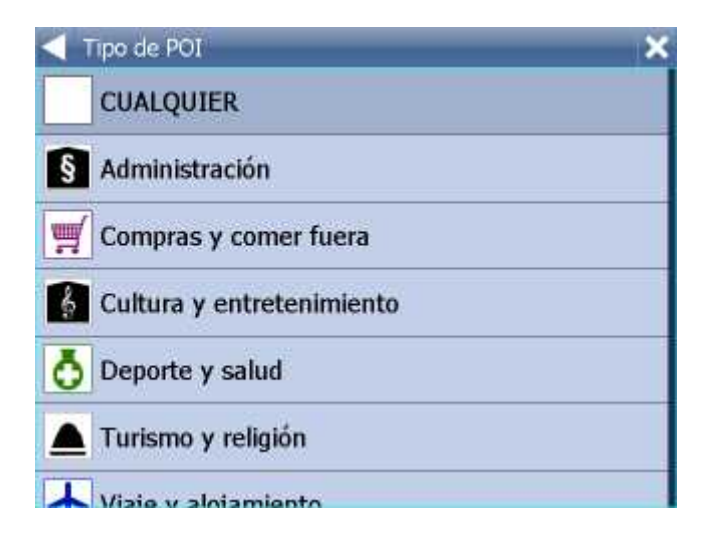

Seleccione el tipo de POI, que está buscando. Si quiere buscar en todos los tipos, haga clic en Cualquier.

O haga clic en la flecha indicando derecha, si el tipo de POI que quiere está subrayado.

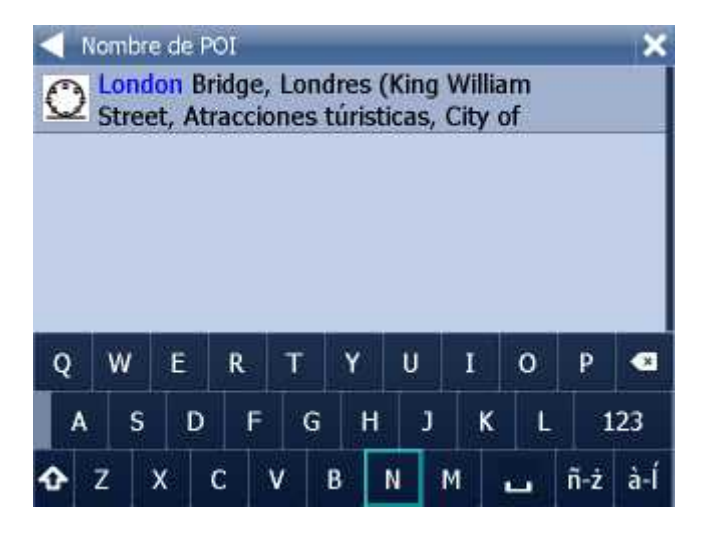

Entre el nombre del sitio, que está buscando.

Para escribir, utilice el teclado que aparece en la pantalla.

Navegador va a localizar automáticamente los nombres más parecidos a los buscados y les posiciona en la lista.

El ícono en la parte izquierda indica de que tipo de sitio se trata.

Seleccione el objeto buscado o en el caso de tener este objeto ya seleccionada, haga clic en la flecha indicando derecha.

Aparece la pantalla con los resultados de búsqueda y con los posibilidades de manejarlos.

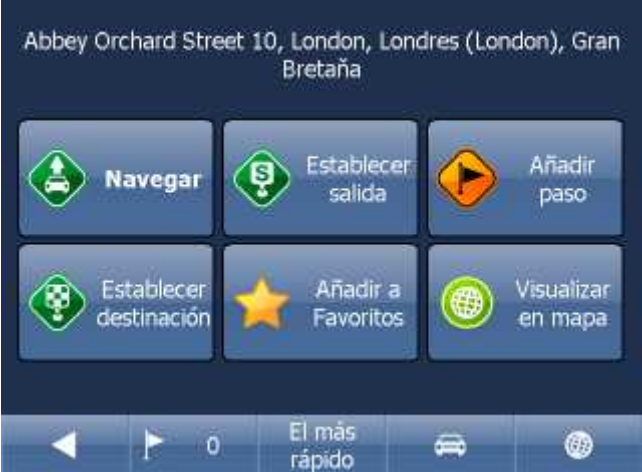

Frecuentemente se usa el botón Navegar – el sistema empieza a planear la ruta y inicia la navegación.

En la parte inferior de la pantalla vee los parámetros importantes, que se usan para la calculación de la ruta:

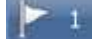

- el número de los pasos de su ruta

El más rápido

el tipo de calculación de la ruta (el más rápido, el más corto, el más barato)

- el tipo de vehículo

Cualquier de estos parámetros puede cambiar con hacer clic en el botón particular.

Otras posibilidades de manejar los resultados de la búsqueda son:

- Determinar el resultado como la salida
- Determinar el resultado como el paso
- Determinar el resultado como el destino
- A adir el resultado a su favóritos
- Visualizar el resultado en el mapa

Si quiere modificar algún parámetro de la búsqueda, seleccionne la flecha indicando izquierda y volverá a la selección anterior.

El botón HISTORIA visualizará la historia de las búsqueadas de direcciones anteriores.

#### **5.1.3 Favoritos**

Aquí puede buscar en sus puntos favóritos, puntos importados o en las rutas quardadas.

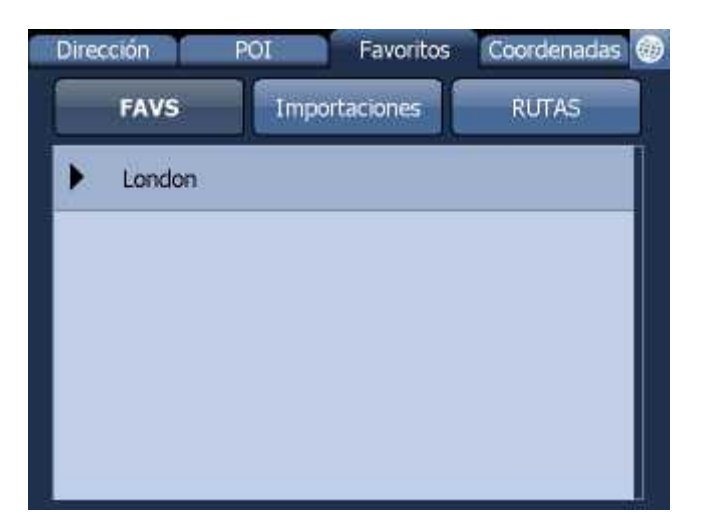

Seleccione una categoría y después su punto o ruta.

Aparece la pantalla con los resultados de su búsqueda y posibilidades de manejarlos.

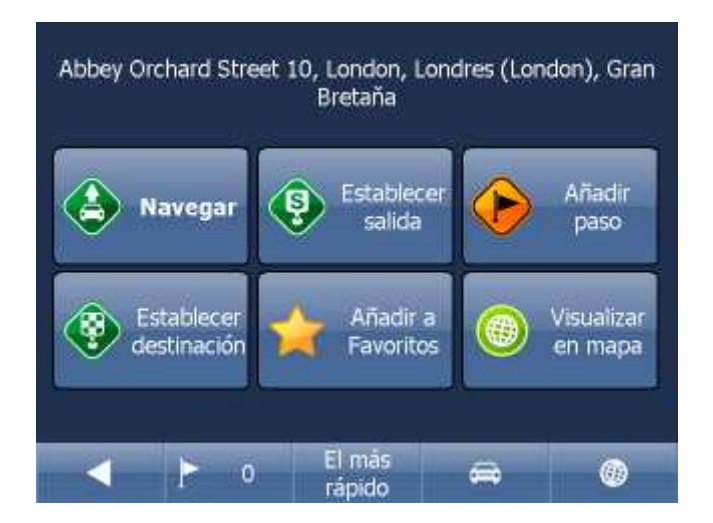

Frecuentemente se usa el botón Navegar – el sistema empieza a planear la ruta y inicia la navegación.

En la parte inferior de la pantalla vee los parámetros importantes, que se usan para la calculación de la ruta:

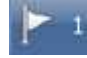

- el número de los pasos de su ruta

rápido - el tipo de calculación de la ruta (el más rápido, el más corto, el más barato)

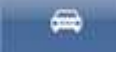

El más

- el tipo de vehículo

Cualquier de estos parámetros puede cambiar con hacer clic en el botón particular.

Otras posibilidades de manejar los resultados de la búsqueda son:

- Determinar el resultado como la salida
- Determinar el resultado como el paso
- Determinar el resultado como el destino
- A adir el resultado a su favóritos
- Visualizar el resultado en el mapa

Si quiere modificar algún parámetro de la búsqueda, seleccionne la flecha indicando izquierda y volverá a la selección anterior.

Rutas favoritas están guardadas en el menú principal / Mis rutas.

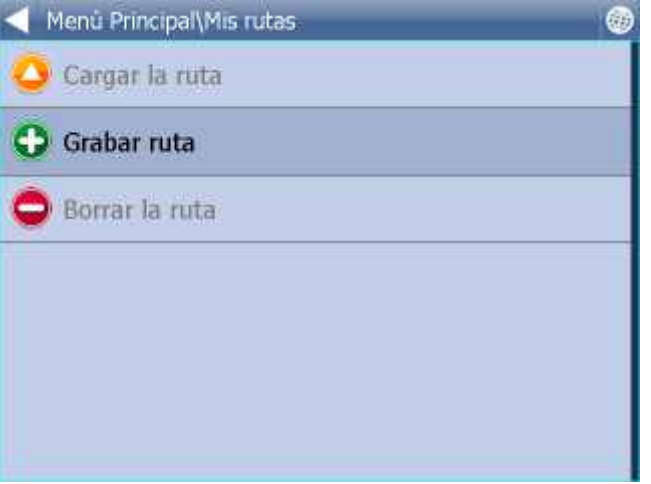

Cargar la ruta - carga la lista de puntos desde archivo. Esta funcción es disponible de menú Ruta Grabar ruta - guarda la ruta en archivo. Borrar la ruta- borra lista de punto de archivo

#### **5.1.4 El más cercano**

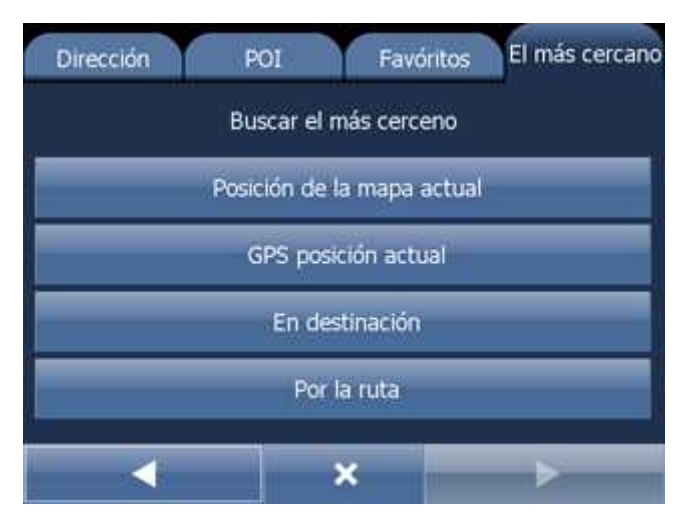

Aquí puede buscar sitios de interés - POI - los más cercanos - según de algunas categorías:

Posición de la mapa actual - busca POI el más cercano en el centro del mapa visualizada en este momento

GPS posición actual - busca POI el más cercano de su posición actual En destinación - busca POI el más cercano alrededor su destino de la ruta Por la ruta - busca POI el más cercano alrededor su ruta planeada

Seleccione una de las posibilidades de búsqueda.

Ahora puede seleccionar el tipo de POI, o puede buscar en todos tipos (Cualquier).

POI son ordenados en 6 categorías.

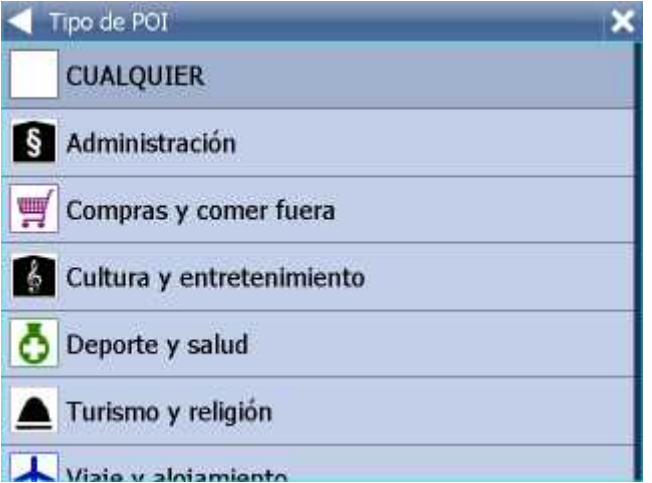

Ahora ve POI los más cercanos con las distancias.

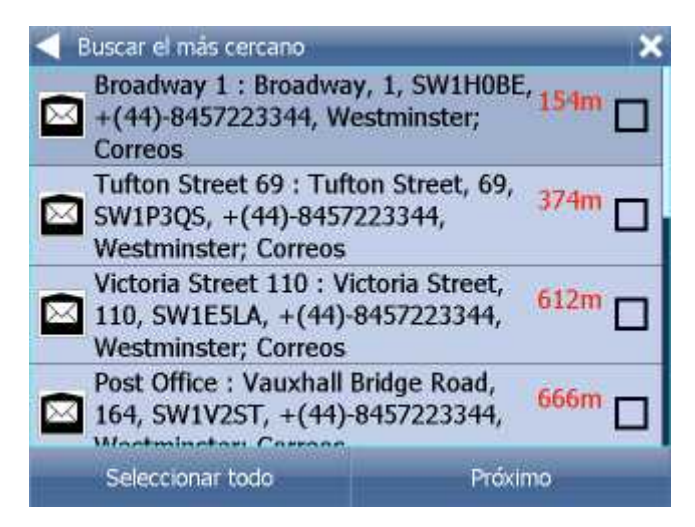

Icono **de la lado de distancia al punto muestra**, que el lugar encontrado está directamente en su ruta.

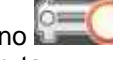

Icono **de la lado de distancia al punto muestra**, que el lugar encontrado no está directamente en su ruta.

Seleccione un punto.

Si quiere visualizar más puntos en el mapa, marque los cuadros a la izquierda.

En la siguiente pantalla seleccione para que quiere usar el punto encontrado.

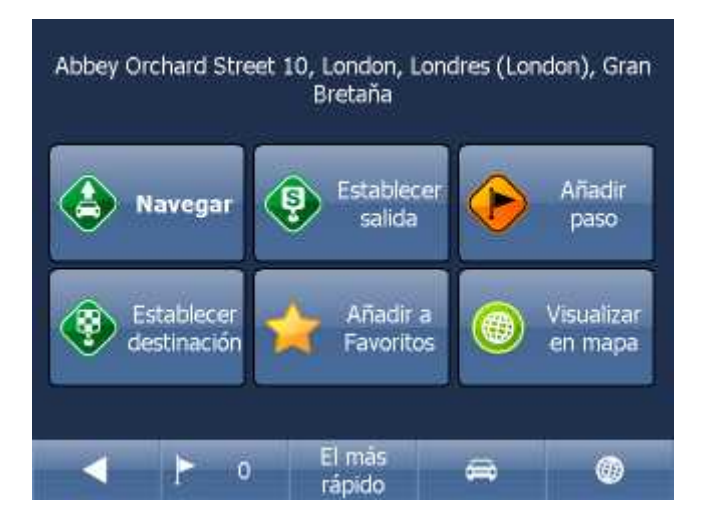

Frecuentemente se usa el botón Navegar – el sistema empieza a planear la ruta y inicia la navegación.

En la parte inferior de la pantalla ve los parámetros importantes, que se usan para la calculación de la ruta:

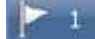

- el número de los pasos de su ruta

El más rápido

el tipo de calculación de la ruta (el más rápido, el más corto, el más barato)

- el tipo de vehículo

Cualquier de estos parámetros puede cambiar con hacer clic en el botón particular.

Otras posibilidades de manejar los resultados de la búsqueda son:

- Determinar el resultado como la salida
- Determinar el resultado como el paso
- Determinar el resultado como el destino
- A adir el resultado a su favóritos
- Visualizar el resultado en el mapa

Si quiere modificar algún parámetro de la búsqueda, seleccione la flecha indicando izquierda y volverá a la selección anterior.

### **5.2 Navegación**

Después de tener el destino localizado y seleccionar la opción Navegar, ha pasado al modo de navegación. Su ruta está se alada en el mapa.

Aparece la siguiente pantalla (o pantalla parecida)

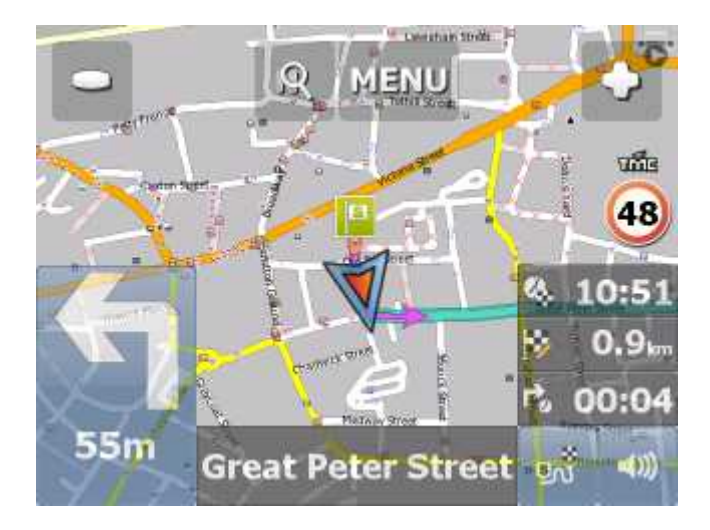

o

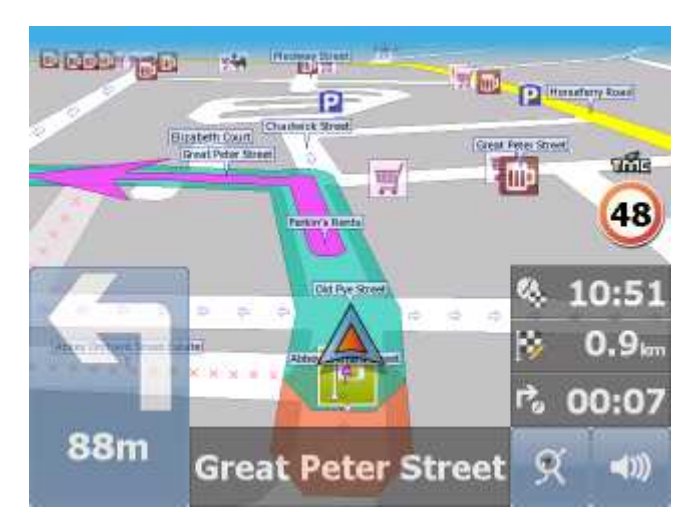

La visualización de la pantalla depende del modo que ha seleccionado - modo 2D o 3D.

En la línea de navegación situada en la parte inferior de la pantalla, aparecen las instrucciones para la siguiente maniobra.

Si tiene el paso determinado en su ruta, aparece esta lista de puntos:

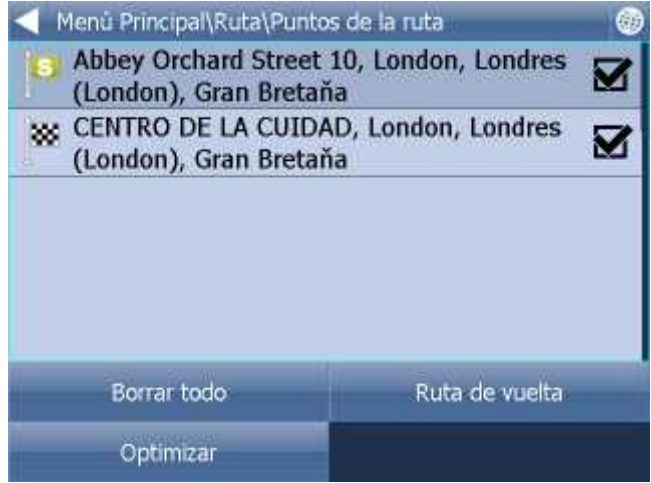

Aquí puede marcar (a la izquierda) los pasos, por cuáles no quiere pasar durante esta ruta.

En la esquina inferior a la derecha hay un ícono para cambiar el modo de navegación a la vista

eni anterior de parte de su ruta. Con el otro clic cambiará a la vista de ruta restante hasta su destino.

Con el otro clic volverá al modo de navegación.

#### **Asistente del carril**

En la carretera más grande o en la autopista el Navigator activará el asistente del carril para ayudarle entrar el carril bueno para su maniobra próxima. El carril bueno se muestra en verde y los otros son cruzados.

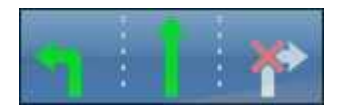

En caso de desviarse de la ruta planeada, el navegador calcula automáticamente la nueva ruta. Si hace un clic en el mapa, aparecerán los botones tapados - zoom in, zoom out y en el ángulo

ಾು

derecho inferior de la pantalla el botón "resumen de la ruta" .

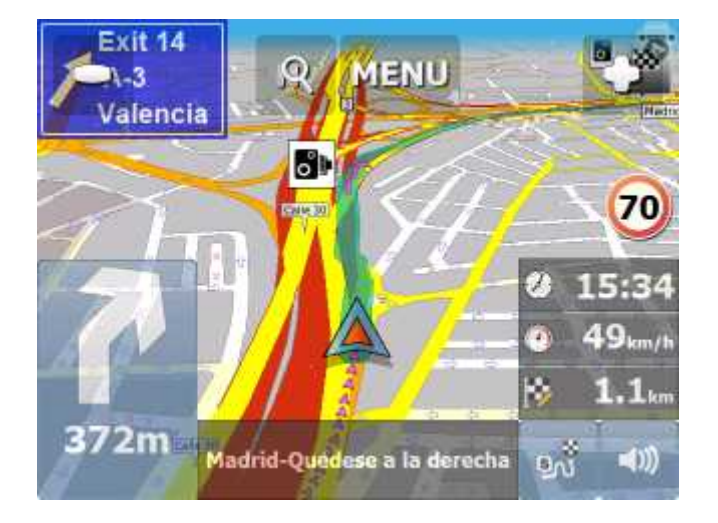

Haciendo un clic sobre el botón "resumen de la ruta", aparecerá la ruta completa. La posibilidad de centrar el mapa en la posición GPS es interceptada. Esta función es útil para poder mostrar o encontrar algún otro sitio.

Para poder volver a la navegación haga un clic sobre el botón "resumen de la ruta" otra vez.

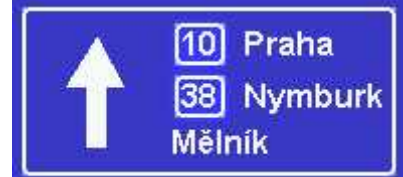

Haga clic en poste indicador con flechas para miniaturizar el signo a para miniaturizar el signo a

dos líneas solo. Para vista general haga clic el signo otra vez.

Si desea ver el itinerario completo de su ruta, haga clic sobre el botón Menu, después haga clic en Ruta y finalmente seleccione la opción Itinerario.

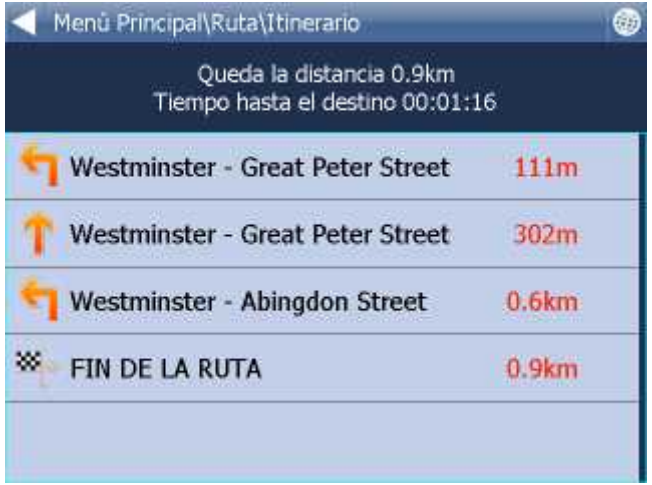

Esta opción le permite ver la lista completa de las instrucciones de navegación para la ruta completa. También pude consultar las distancias planeadas.

Aquí tiene posibilidad de visualizar en el mapa la maniobra respectiva, se puede tambien prohibir para routing o a adir a los sitios favóritos.

Haga clic en el panel de información derecho en la patalla para seleccionar cuáles información que quiere mostrar aquí.

Puede configurar:

DST - Distancia de la destinación TTA - Tiempo de llegar a destinación – tiempo aproximado de llegar al destino ETA - Hora en la destinación – la hora aproximada de llegar al destino TTM - Tiempo de llegar a maniobra – tiempo aproximado de llegar a la siguiente maniobra ALT - Altitud - la información actual de GPS SPD - Velocidad - la información actual de GPS AZI - Dirreción (azimut) - la información actual de GPS SAT - Número de satélites - la información actual de GPS Posición (coordenadas) - la información actual de GPS TIM - Tiempo – desde la configuración en PDA DAT - Fecha – desde la configuración en PDA GPS - Tiempo de GPS – desde la configuración en PDA TTW - Tiempo de llegar al paso más cercano - estimación DTW - Distancia del paso más cercano SPL - Velocidad máxima permitida

En la configuración de la navegación puede configurar cuántos paneles info quiere mostrar durante la navegación.

### **6 Como trabajar con el mapa**

Después de iniciar Navegador aparece la pantalla parecida a la siguiente.

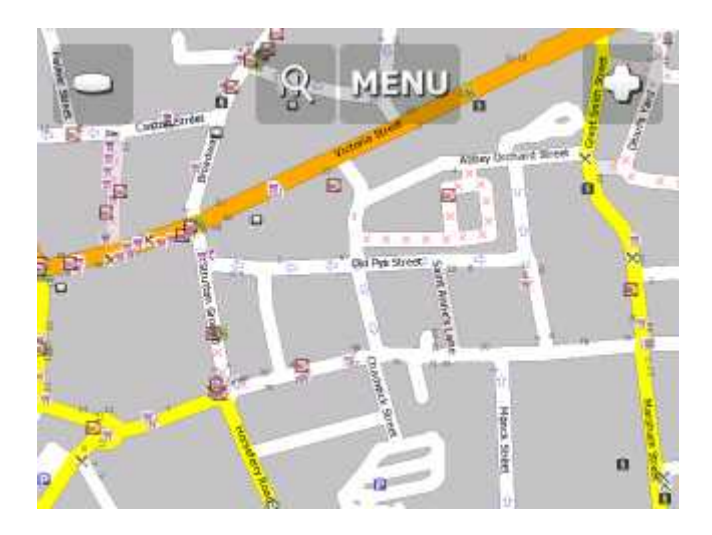

En la parte superior de la pantalla se encuentran 3 botones que sirven para manejar el mapa:

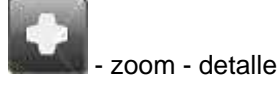

Menu

- entrada al menú principal del Navegador (búsqueda, routing – búsqueda de la ruta, configuración, etc.)

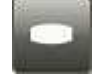

- zoom - vista preliminar.

Para hacer zoom rápido, mantenga el botón de zoom

Para mover el mapa, haga clic con el ratón o el dedo en el mapa y mueva.

Si tiene el destino determinado, en la esquina inferior derecha de la pantalla se encuentra el ícono para iniciar la navegación con puntos de ruta seleccionados.

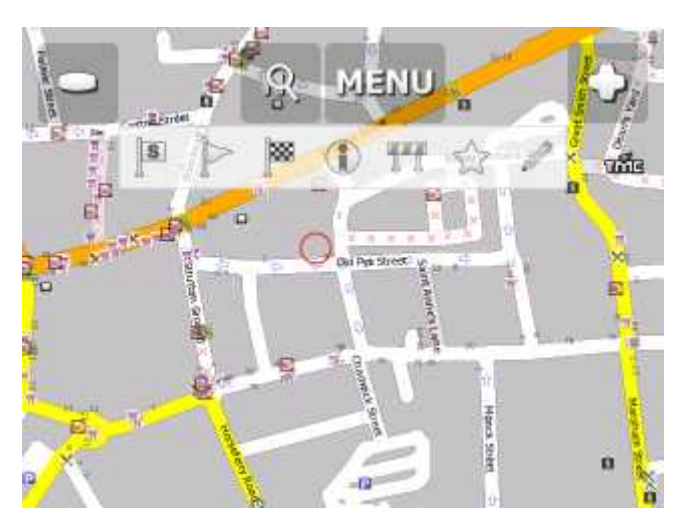

Después de hacer clic en el mapa se visualizarán estos botónes:

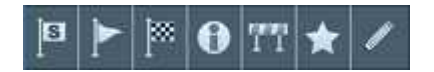

Función particular se relacciona con el punto de clic en el mapa:

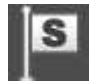

determina este punto del mapa como la salida.

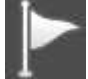

- determina este punto del mapa como el paso. Si hace el clic en el paso que ya existe, el

icono se cambiará a  $\blacksquare$  Haciendo clic en este icono, el paso se borra.

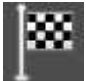

- determina este punto del mapa como el destino.

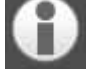

- visualiza los informaciones sobre este punto del mapa

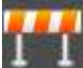

 - bloquea la parte de la carretera, donde hacía clic para buscar la ruta (por ejemplo la carretera rota). Ruta bloqueada está indicada en calor morado en el mapa. Haga el otro clic en la ruta

bloqueada y selecciona el icono **para desbloquear** 

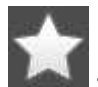

a ade este punto del mapa a su favoritos

A pedir los informaciones del punto del mapa, aparece esta pantalla:

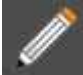

- edita los parametros de la parte de ruta seleccionada. En la versión estándar puede editar la velocidad media y velocidad permitida. En la versión TRUCK puede editar la velocidad media, velocidad permitida, peso máximo, altura máxima...

Los parametros corregidos se guardan en el archivo link params.xml en el directorio C:\Documents and Settings\[user name]\Application data\Navigator\10.0\

Copiando este archivo al otro Navegador con la misma versión de mapas, transmitirá sus correcciones tambien.

Búsqueda de ruta óptima utiliza estos atributos.

Las más veces se utiliza esta función en versión TRUCK para corregir los parametros de puentes y pasos inferiores (pesos y alturas).

Al pedir los informaciones de un objeto en el mapa, visualizará esta pantalla:

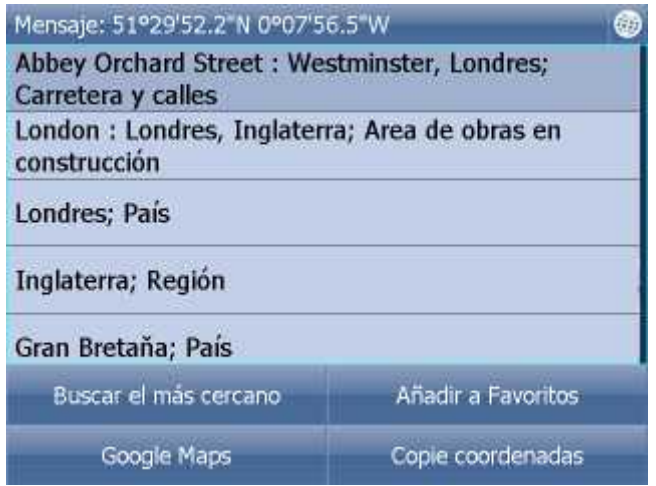

Como el mapa contiene varias capas, va a recibir la información sobre todos los objetos que se encuentran en el mismo punto de referencia. En este caso el sistema ha localizado 4 objetos.

Haga clic en el botón Buscar el más cercano para encontrar los objectos más cercanos al punto de su clic en el mapa. Uso del botón A adir a Favóritos sirve para a adir el objeto seleccionado a los objetos favóritos.

Si tiene la conexión a internet, puede visualizar el lugar seleccionado en Google maps.

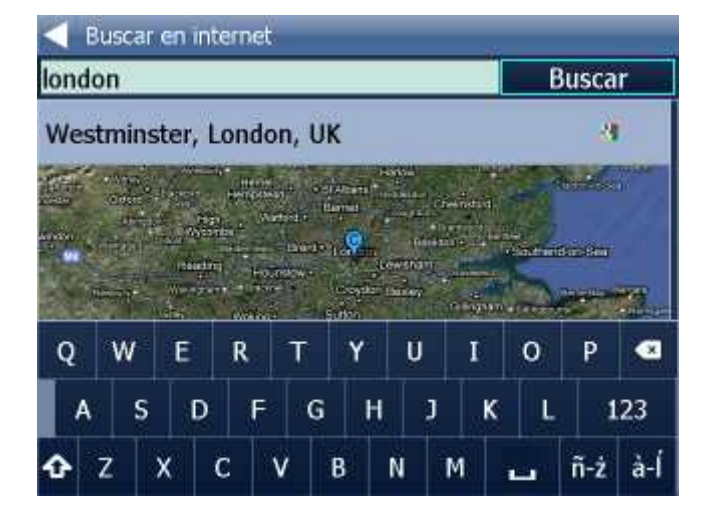

Para volver al mapa, haga clic en el botón .

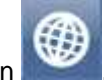

### **7 Menú principal de Navegador**

Haciendo clic en la opción Menú en la parte superior de la pantalla entra en el menú principal de Navegador.

El menú pricipal está dividido 1 pantalla (en las pantallas VGA y QVGA, en otro tipo de las pantallas el número de las pantallas del menú puede variar

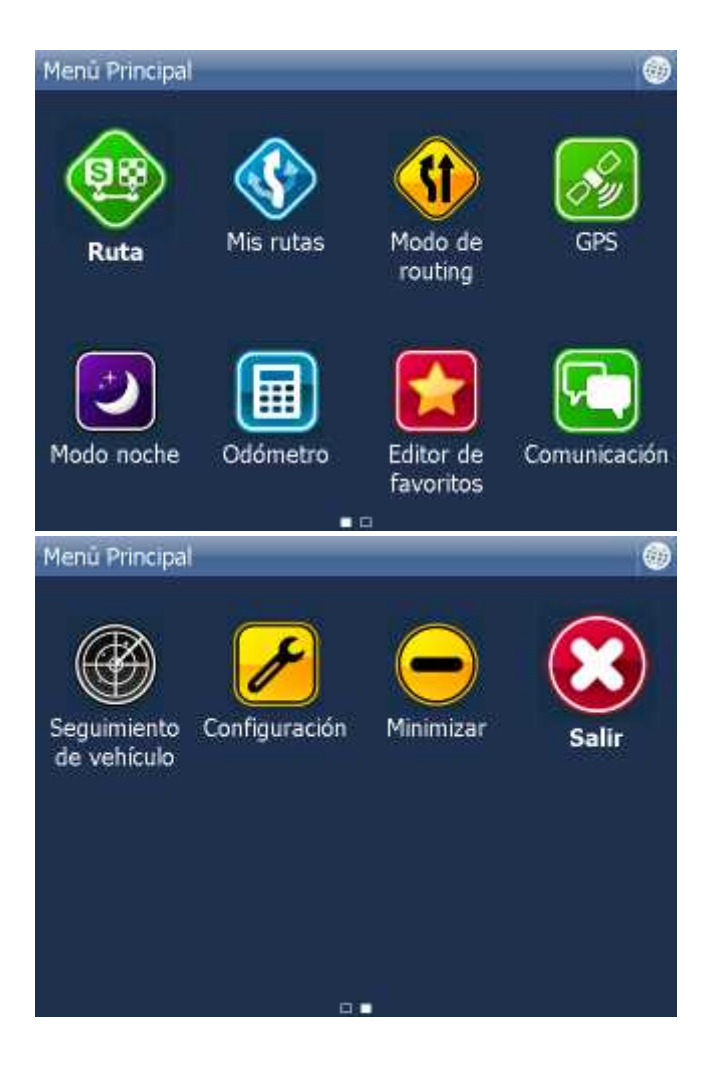

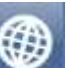

En volver a la ventana del mapa seleccionne el botón . Las flechas verdes le permiten moverse entre las páginas del menú principal.

### **8 Sitios favóritos**

Para poder crear Su propia base de datos noc los sitios favóritos utilize la opción Editor de favóritos. Esta funcción permite el acceso rápido a los destinos los más frequentes de Sus rutas.

Existen dos modos de indicar los sitios favóritos, desde el mapa o desde la lista con los resultados de la búsqueda.

Para facilitar la organización, puede crear varios grupos que van a incluir sus propios sitios favóritos. Es necesario crear por lo menos un grupo.

Seleccionne desde el menú principal la opción Editor de favóritos.

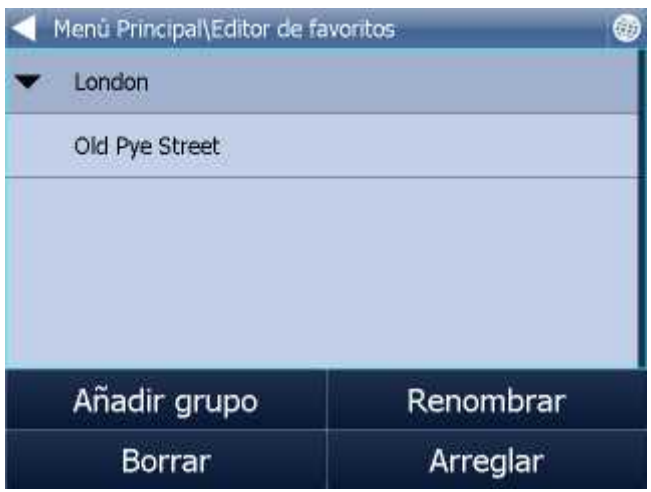

Haga clic en la opción <A adir grupo>.

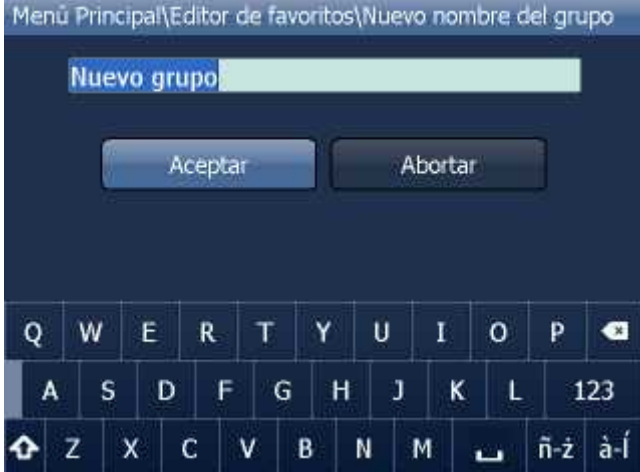

Escriba el nombre del grupo. Para escribir en mayúscula en el teclado de software, mantenga apretada la tecla con la letra seleccionada durante un segundo. Haga clic en OK.

Para poder volver al menú principal seleccionne .

### **8.1 Aňadir sitios favóritos**

**Aňadir sitios favóritos desde el mapa.**

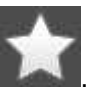

Haga clic en el mapa en el sitio que quiere a adir a los favóritos y seleccione

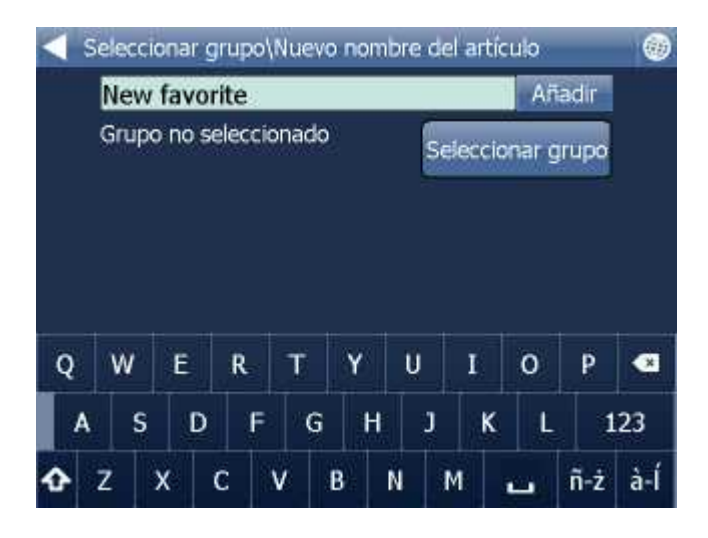

Entre el nombre del sitio y haga clic en A adir. Para escribir en mayúscula en el teclado de software, mantenga apretada la tecla con la letra seleccionada durante un segundo.

Seleccione el grupo donde quiere a adir el punto. Primero tiene que crear un grupo, si no lo ha hecho antes.

#### **Aňadir los sitios favóritos desde la lista de los resultados de la búsqueda (desde el menú Encontrar y Navegar)**

Si el objeto buscado se encuentra en alguna de los bases de datos: [Dirección](#page-14-0) o Código postal, [POI \(Citios de interés\)](#page-16-0), aparece el siguiente cuadro de diálogo:

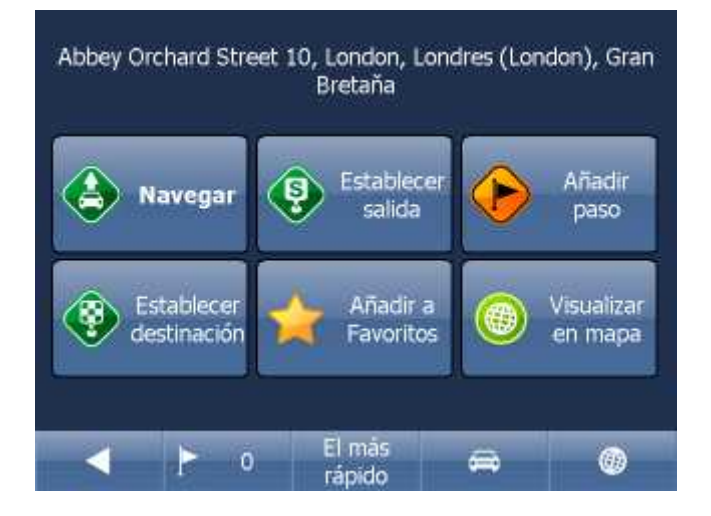

Haga clic en la opción A adir a Favóritos.

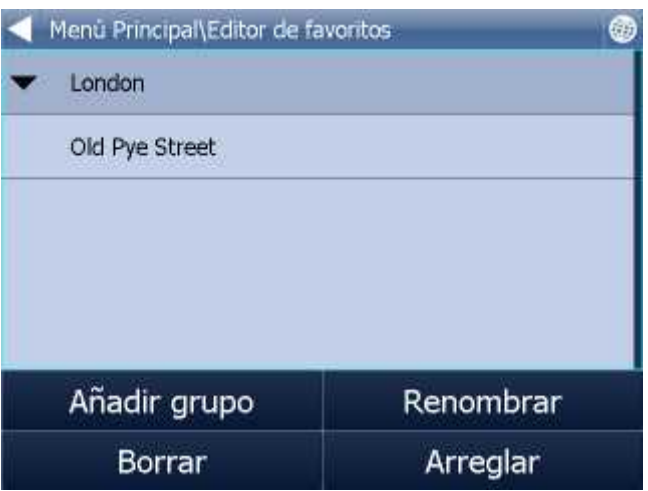

Seleccionne el grupo al cual quiere a adir el sitio seleccionado.

Para escribir en mayúscula en el teclado de software, mantenga apretada la tecla con la letra seleccionada durante un segundo.

### **8.2 Uso de los puntos de referencia favóritos**

Puntos de referencia favóritos sirven por ejemplo para poder acceder rapidamente a lo destinos de la ruta frequentes.

Desde el menú principal seleccionne la opción Encontrar y navegar. Seleccione la carpeta Favoritos {FAVS}.

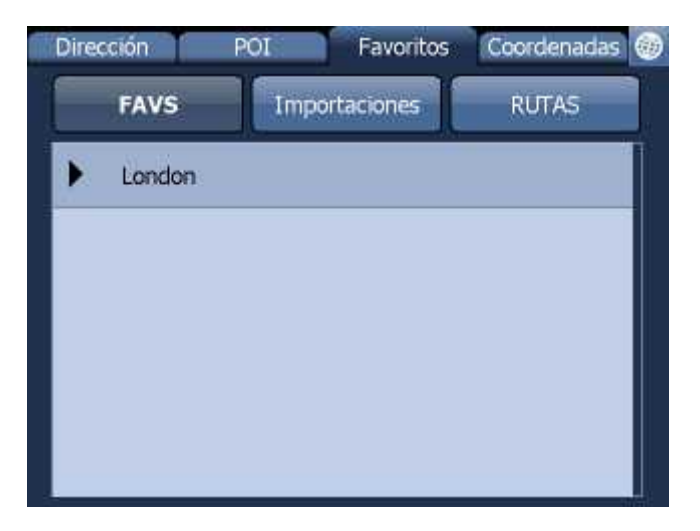

Seleccionne el grupo en el cual se encuentra el punto de referencia buscado.

Aparece la lista completa con todos los puntos de referencia del grupo seleccionado.

Haga clic en el punto buscado.

Aparece la pantalla con el nombre del punto seleccionado y con las posibilidades de manejarlo.

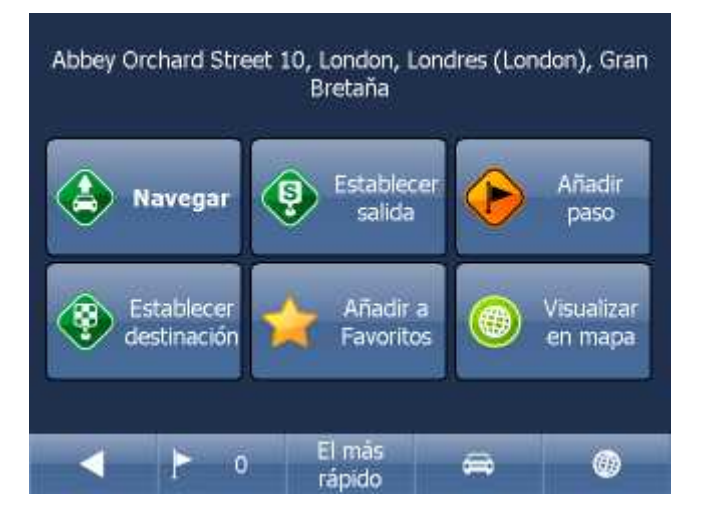

Frecuentemente se usa el botón Navegar – el sistema empieza a planear la ruta y inicia la navegación.

En la parte inferior de la pantalla vee los parámetros importantes, que se usan para la calculación de la ruta:

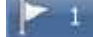

- el número de los pasos de su ruta

El más rápido

el tipo de calculación de la ruta (el más rápido, el más corto, el más barato)

- el tipo de vehículo

Cualquier de estos parámetros puede cambiar con hacer clic en el botón particular.

Otras posibilidades de manejar los resultados de la búsqueda son:

- Determinar el resultado como la salida
- Determinar el resultado como el paso
- Determinar el resultado como el destino
- A adir el resultado a su favóritos
- Visualizar el resultado en el mapa

Si quiere modificar algún parámetro de la búsqueda, seleccionne la flecha indicando izquierda y volverá a la selección anterior.

### **8.3 Trabajar con los grupos de los puntos de referencia favóritos**

Desde el menú principal seleccionne Editor de favóritos.

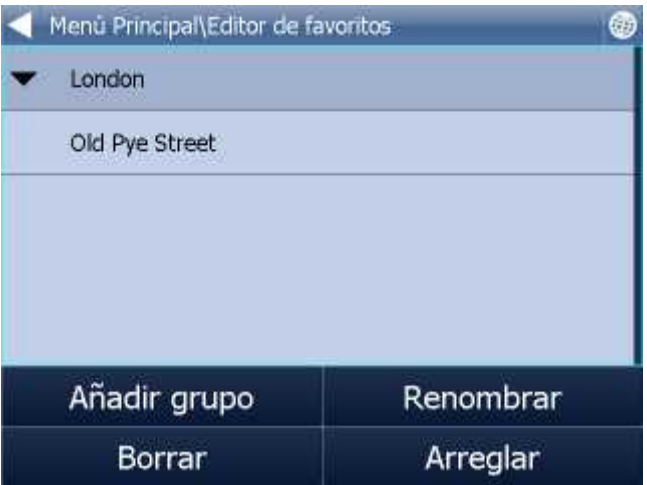

Para borrar el grupo seleccionne la opción Borrar. Para cambiar el nombre del grupo seleccionne la opción Renombrar.

Puntos entre grupos puede mover por remolque. Al paso determinado haga clic y espere un poco. Hacia de linea se produce un cuadro verde. Luego lo puede mover.

Para volver al menú principal haga clic en la opción

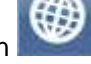

### **9 Odómetro**

Odómetro sirve para medir la distancia pasada en los viajes prs privados y los viajes de negocio. La opción le permite calcular los gastos de viaje.

Desde el menú principal seleccionne la opción Odómetro.

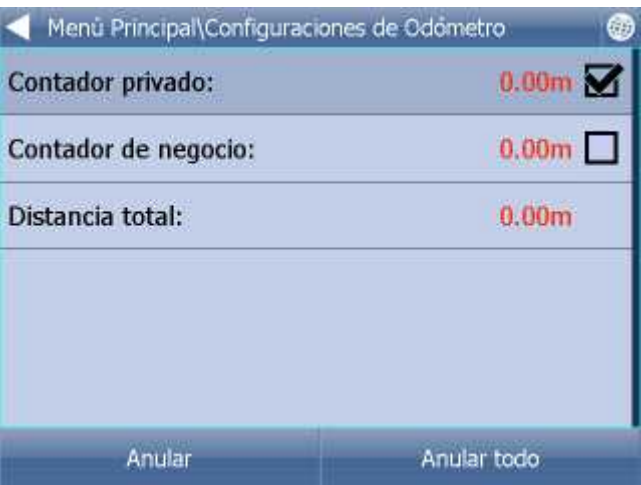

Aparece la tabla con todos los contadores indicando los kilómetros pasados.

Para cambiar entre los modos – viaje privado y viaje de negocio, marque el contador apropiado. Los dos contadores no se pueden utilzar en el mismo momento.

Para anular todos los contadores, haga clic en Anular todo.

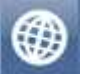

Para volver al menú principal haga clic en

### **10 Routing – búsqueda de la ruta óptima**

Navegador permite buscar la ruta óptima, sin tener que iniciar la navegación.

Puede entrar los puntos de la ruta (inicio, destino, puntos de paso) del mismo modo, como cuando está entrando [el destino de la ruta](#page-13-0).

Para poder ver el resumen de los puntos de la ruta, haga clic en el menú principal 1 en el botón Ruta.

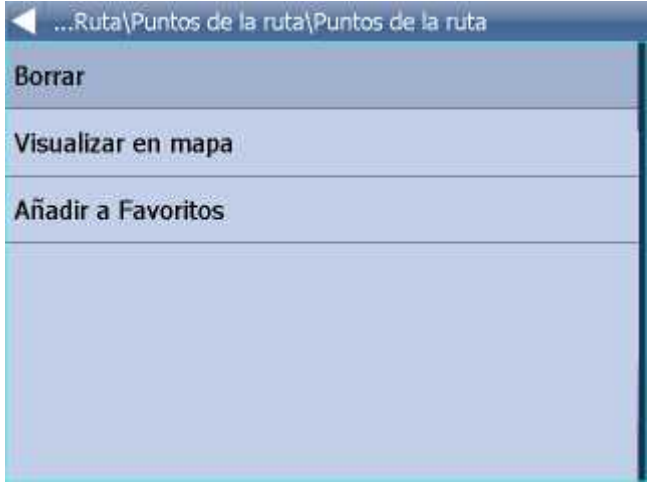

\*Después haga clic en Puntos de la ruta.

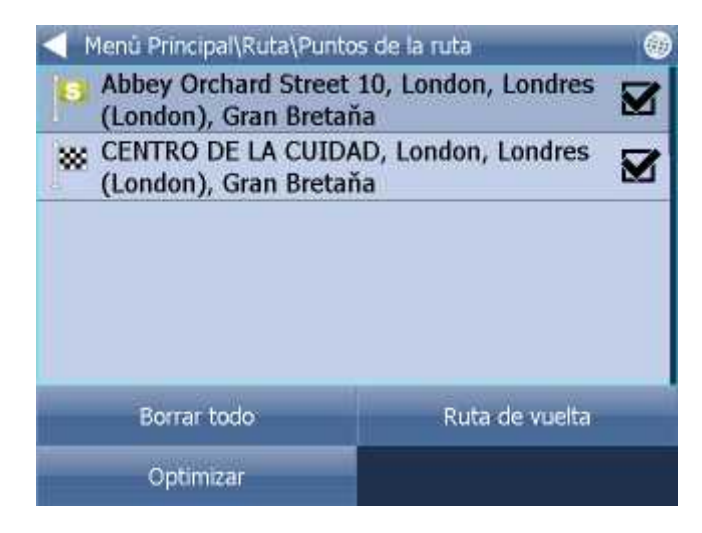

Seleccionne el punto de referencia con un clic.

Orden de puntos puede mover por remolque. Al paso determinado haga clic y espere un poco. Hacia de linea se

Orden de puntos de la ruta puede cambiar grabando el punto determinado an sitio deseado.

Si haga clic en algún punto, el menu se vizualiza:

Borrar - borra el punto seleccionado Borrar todo - borra todos los puntos Visualizar en mapa - visualizar el punto seleccionado en el mapa A adir a Favóritos – archivar el punto seleccionado en el grupo de los Favóritos Ruta de vuelta – cambiar el orden de los puntos de la ruta para la ruta de vuelta Optimalizar – cambiar el orden de los puntos de paso para encontrar la ruta más corta. Para poder utilizar esta funcción , tiene que entrar más que un punto de paso.

Cuando todos los puntos de la ruta están seleccionados, haga clic en la opción Encontrar la ruta en el Menu Principal 1/Ruta .

El sistema va a se alar la ruta. Para visualizar el itinerario seleccionne en el Menú principal 1 la opción Ruta y después la opción Itinerario.

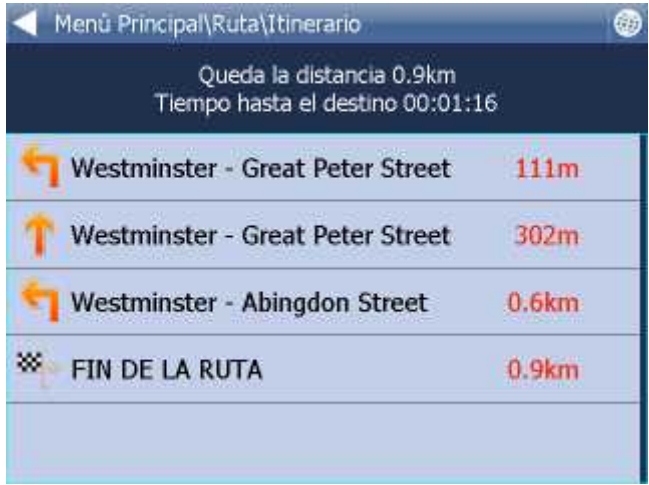

En el itinerario encuentra todas las instrucciones para la ruta y las destinaciones correspondientes. Para visualizar la maniobra seleccionada en el mapa haga clic en la flecha indicando derecha.

Visualizar en mapa - visualiza la maniobra seleccionada en mapa.

Anadir a Favóritos - archiva la posición de la maniobra en el grupo de los Favóritos. No está válido para el routing - prohibe usar este sector para la calculación de la ruta. Después de prohibir el sector seleccionado tiene que recalcular la ruta, haciendo un clic en Encontrar la ruta en el Menú principal 1/3.

Para permitir reiteradamente el sector para routing, seleccione la opción Ruta, y después la opción Calles prohibidas.

Si desea borrar la ruta se alada, haga clic en el botón Ruta del Menú principal 1/2, y después seleccione Esconder la ruta.

#### **TMC**

Para mostrar los avisos actuales de transporte en su ruta, haga clic en Menú principal 1/2 en Ruta y

después en TMC en la página Ruta 2. O haga clic en el ícono **en el mapa.** 

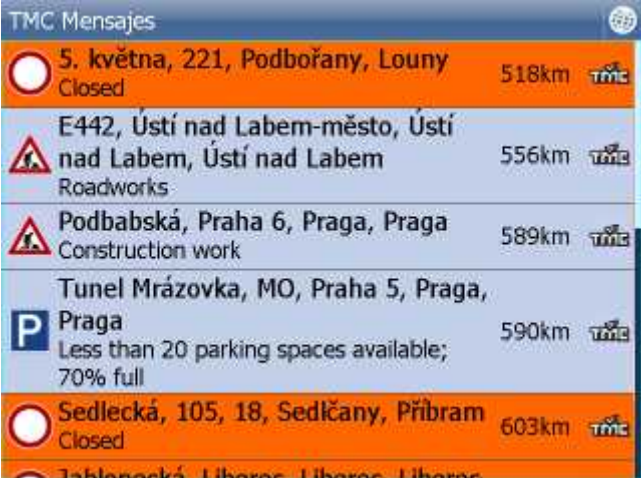

Haciendo clic en concreta problema de transporte se va al menú, donde se puede mostrar la maniobra concreta en el mapa.

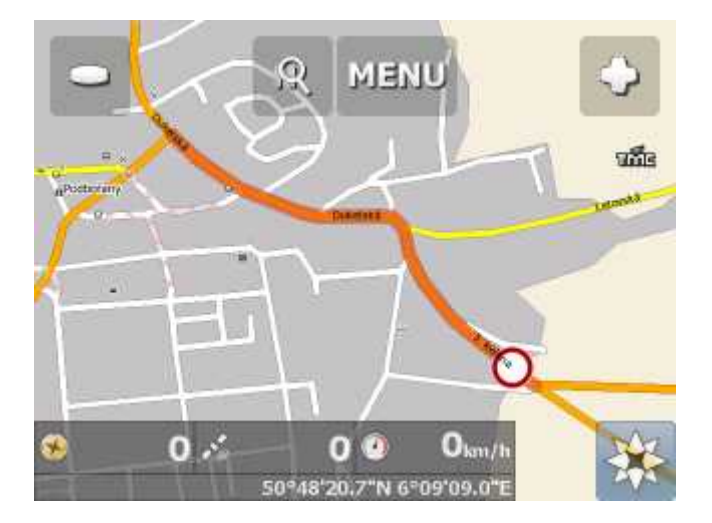

### **11 Modo de noche**

La versión de Navegador ofrece la opción de cambiar entre dos modos de vizualización del mapa en la pantalla – modo de noche y de día. Modo de noche evita el brillo, que puede molestar al conductor.

La opción de cambiar entre los modos se encuentra en el Menu Principal 1.

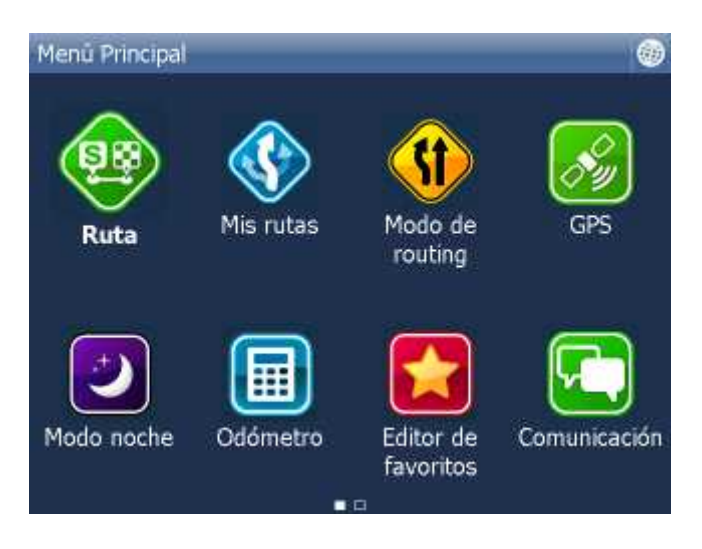

Haga clic en - Modo de noche / Modo de día.

### **12 Comunicación**

Si utiliza Navegador en el aparato con conexión a internet, puede mandar las instrucciones remotas al conductor (por ejemplo mandar el nuevo destino de ruta), o puede comunicar con él por mensajes de texto.

Otra posibilad de comunicación es la conexión entre Actis 7y el sistema de seguimiento VTU.

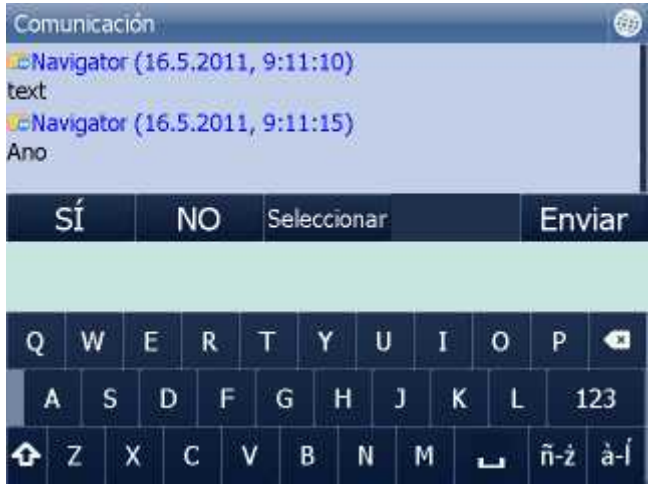

En la pantalla puede ver la historia de comuniación.

Puede escribir cuálquier mensaje y enviarlo con el botón Enviar.

Tambien puede responder Sí/No directamente.

Tambien puede enviar la respuesta rápida por los mensajes predeterminados con el botón Seleccionar.

Mensajes predeterminados guarda con el botón A adir o borra con el botón Borrar.

### **13 Estado de Proceso**

Aquí puede meter informaciónes sobre su viaje:

- Nombre del conductor
- Estado de viaje
- Tipo de viaje
- Inicio y destino de ruta
- Reabastecimiento

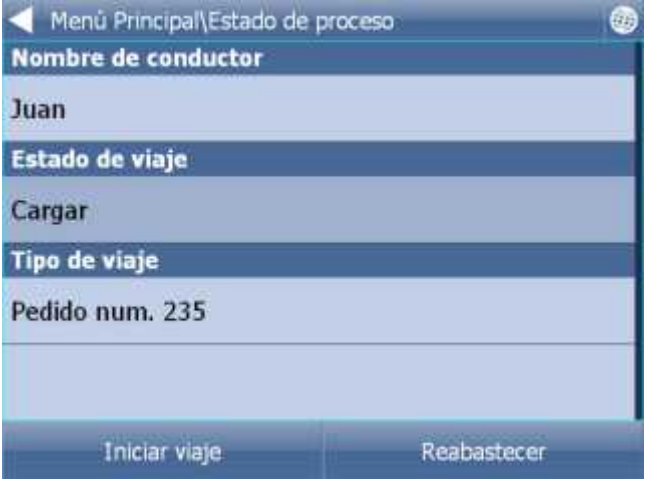

Cuando Navigator tiene conexión al internet o está conectado con VTU10 estas informaciónes se transmiten al despachador. Todo está mandado en momento cuando se cierre dialogo.

Artículos determinados se elijen de lista, que podrá preparar. Por ejemplo:

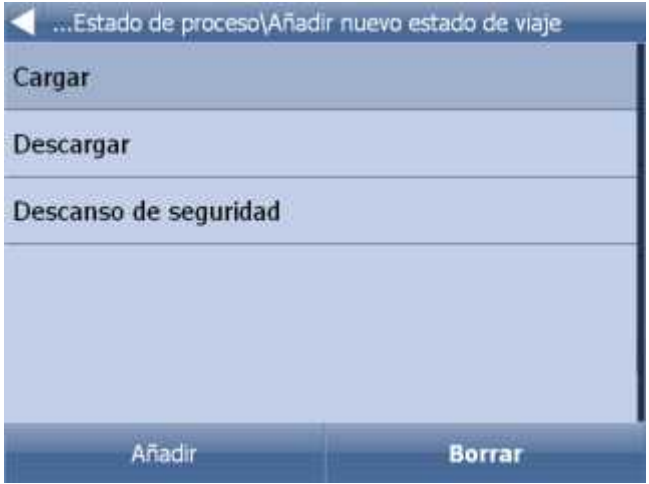

Reabastecimiento

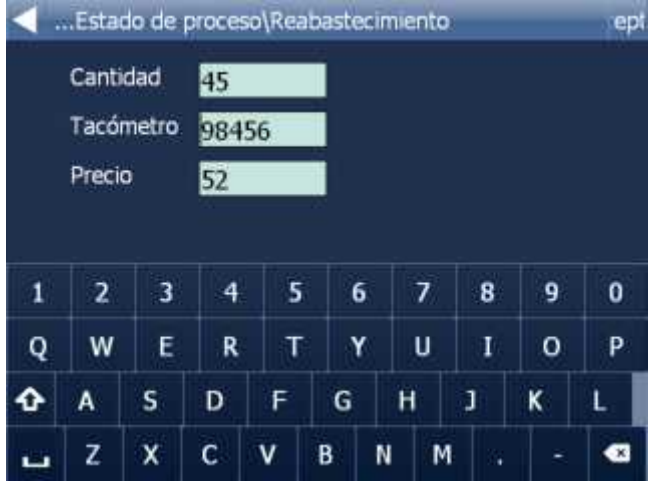

Todas estas informaciónes están mandadas a MapExplorer para generar en informes.

### **14 Opción de grabar y repasar la grabación de la ruta**

Navegador le permite durante el viaje grabar los datos de GPS al archivo. Después puede repasar esta grabación.

#### **Grabar la ruta**

Antes de emprender el viaje seleccione desde el Menu Principal 1/Odómetro la opción Guardar el viaje.

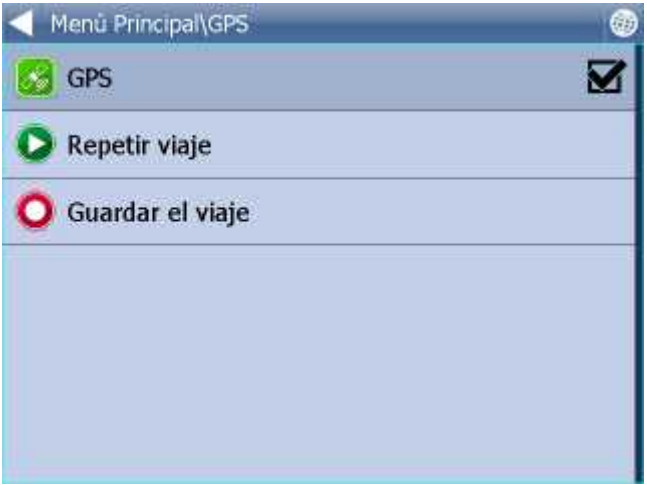

Seleccionne el tipo de la memoria para guardar los datos (tarjeta de memoria, la memoria interna de PDA...).

Entre el nombre del archivo. También puede utilizar el nombre automático, que contiene la fecha y el tiempo actual.

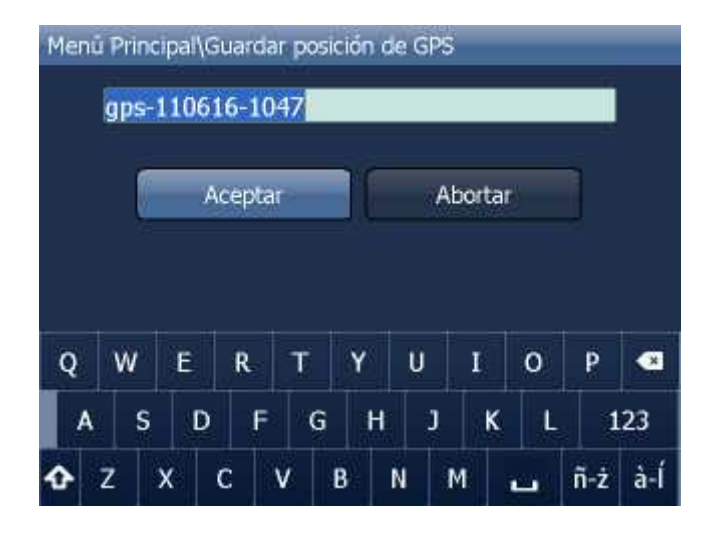

Haga clic en OK

Los datos de GPS se van a grabar automáticamente en el archivo. Si quiere parar la grabación haga clic en la opción Terminar la grabación de viaje.

#### **Repaso de la grabación de la ruta**

Haga clic en Repasar el viaje en el Menu principal 1/Odómetro/Configuración de odómetro. Aparece la lista con todas las rutas grabadas.

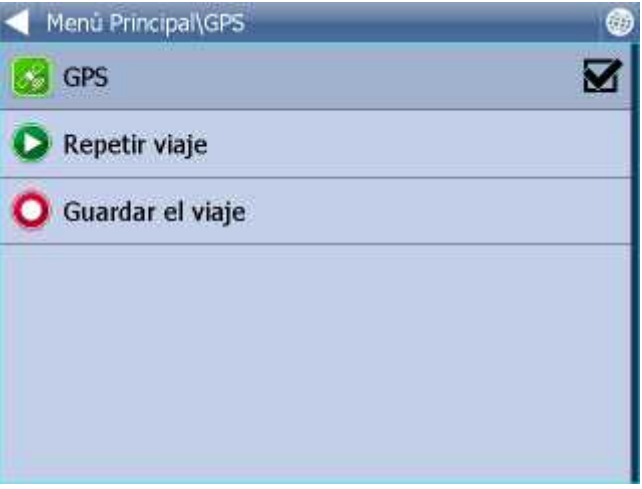

Seleccionne la ruta y haga clic en OK.

## **15 Configuración**

La opción de configurar el Navegador se encuentra en el Menu Principal 2.

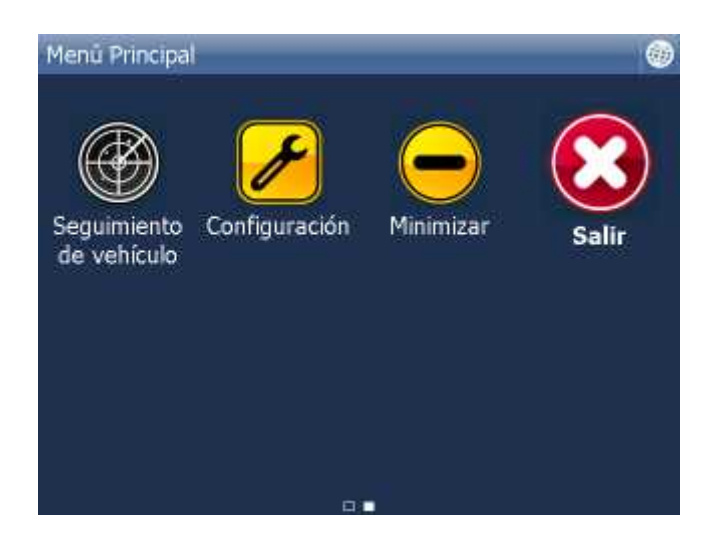

Haga clic en la opción Configuración.

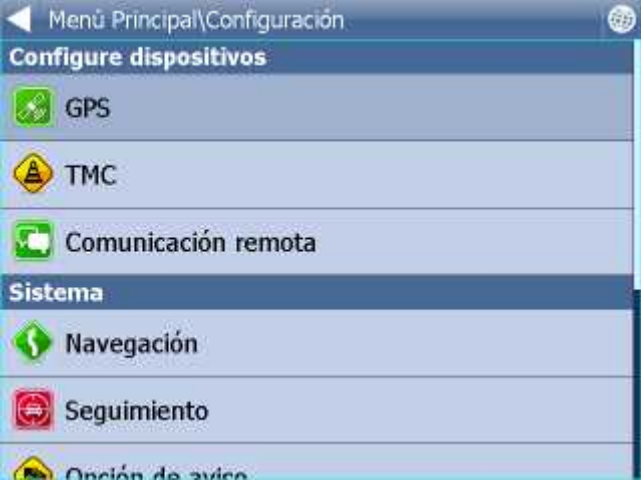

Aparecen varias opciones de la configuración de GPS, [Navegación](#page-42-0), Seguir, [Aviso \(Alarma\)](#page-48-0), [Aplicación](#page-48-1) y [TMC](#page-46-0)..

### **15.1 Comunicación**

Aquí ajuste en cual puerta está conectado un dispositivo de comunicación sobre cual va a correr la comunicación entre conductor y despacho.

Para combinación Actis 7 y VTU 009 configure puerta 8 con velocidad 4800. Para combinación Actis 7 y VTU 10 configure puerta 8 con velocidad 9600.

### <span id="page-42-0"></span>**15.2 Navegación**

Menú para configurar las opciones de la navegación:

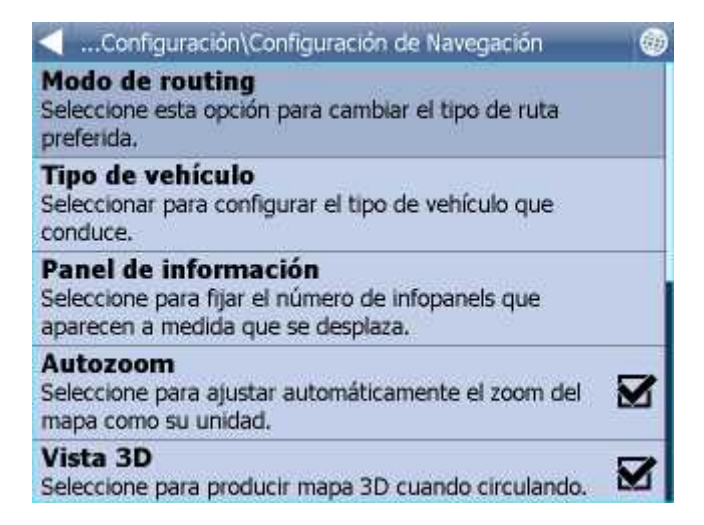

Haga clic en la opción Autozoom encendido / Autozoom apagado. Para desactivar / activar el zoom automático durante la navegación. Autozoom le permite una vista detallada en el momento de acercarse a la maniobra.

Haga clic en la opción 3D Vista / Vista de aire para poder cambiar entre la visualización 2D y 3D del mapa durante la navegación.

Haga clic en la opción Modo de routing para determinar el tipo de la optimalización, que quiere utilzar.

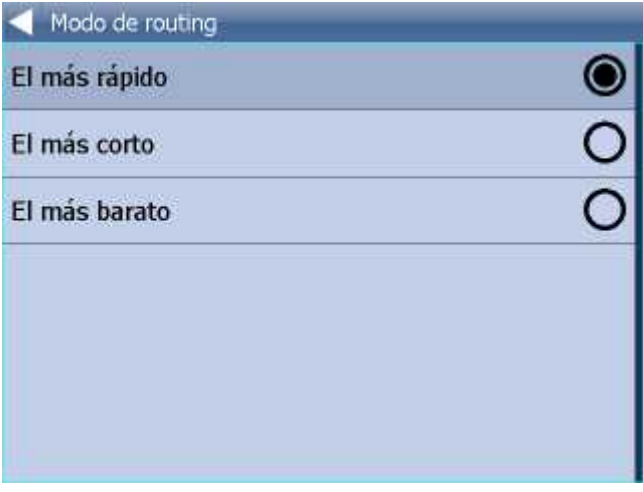

El más rápido – el tipo básico de la optimalización, busca la ruta la más rápida.

El más corto – busca la ruta la más corta.

El más barato – busca la ruta con la consumación de combustible la más baja.

Haga clic en la flecha indicando derecha.

Haga clic en la opción Navegación detallada / Navegación básica para desactivar / activar la navegación detallada. Navegación detallada nos informa sobre más maniobras que la navegación básica

Haga clic en la opción Activar la desviación de GPS / Desctivar la desviación de GPS para desactivar / activar la opción de la conexión de GPS en la ruta en la cuál está navegando.

Haga clic en la opción Tipo de vehículo para poder determinar el tipo de Coche que está utilizando: - Peatón - encuentra la ruta para los paseantes

#### - Ciclista

- Camión - en la versión standard este ajustaje sirve para influir solo la velocidad de vehículo. En la versión TRUCK se cuenta la ruta según de las limitaciónes para camiónes, como la altura de pasaje subterráneo o la capacidad de carga de puentes, el largo de vehículos. Para definir los parametros exactos de su vehículo, haga clic en A adir nuevo. Después defina el nombre de su vehículo, el tipo de vehículo y su parametros y el peso.

- Autobús - En version normal esto determina sólo la velocidad de coche. En la versión TRUCK se cuenta la ruta según de las limitaciónes para camiónes, como la altura de pasaje subterráneo o la capacidad de carga de puentes, el largo de vehículos.

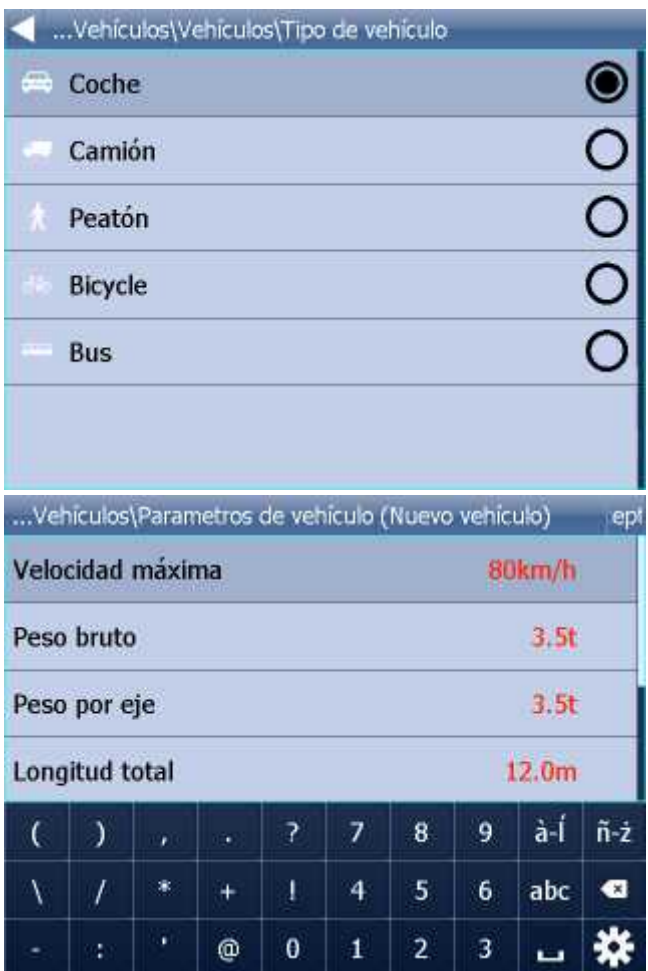

Si quiere prohibir cangar el peaje y el pago en la ruta, pasar por autopistas, treyectos...a adir vehículo nuevo.

Haga clic en A adir nuevo, defina el nombre y el tipo de vehículo. Después puede adaptar la velocidad máxima.

Últimamente puede definir tipos de carreteras que desea bloquear para su ruta.

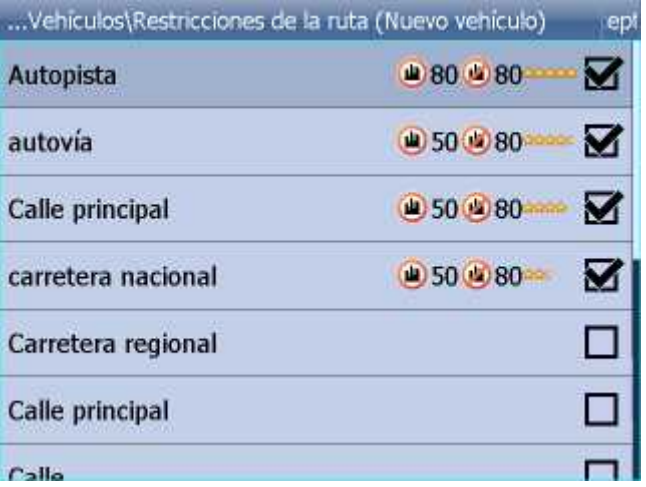

Permitido cargar el peaje en la ruta - permitir/prohibir calcular la ruta optimalizada de carreteras con el peaje

Nota: si prohibe la carretera con el peaje, su ruta podría ser más larga o no sería possible calcularla

Permitido cargar el pago en la ruta - permitir/prohibir calcular la ruta optimalizada de carreteras con el pago. Para usar estas carreteras debe comprar la pegatina. En la República Checa debe tener esta pegatina para usar los autopistas.

Nota: si prohibe la carretera con el pago, su ruta podría ser más larga o no sería possible calcularla

Cargo de congestión permitido - permitir/prohibir el paso del centro de gran cuidad

Nota: si prohibe algunos tipos de carreteras, su ruta podría ser más larga o no sería possible calcularla

Haga clic en la parte derecha de línea para cambiar la velocidad máxima para este tipo de carretera. Tambien puede cambiar la preferencía de este tipo de carretera.

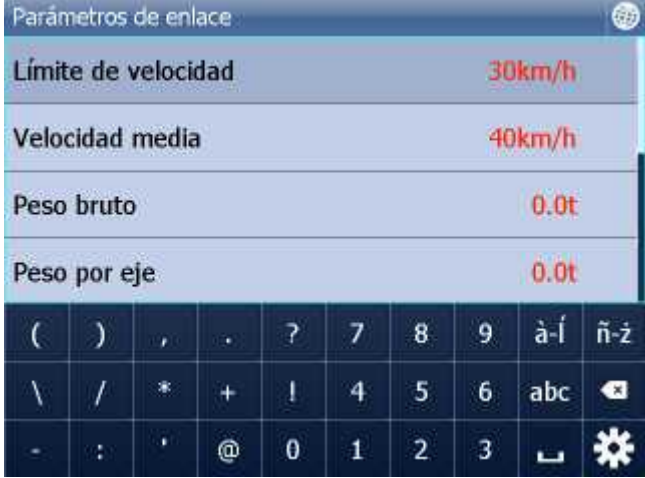

En la segunda página de Configuraciones de Navegación tiene la opción Panel de informaciones para seleccionar cuántas paneles de información querría a ver a la derecha de la pantalla en modo de navegación.

Mostrar/No mostrar signos - para activar/disactivar los signos azules con nombres de la cuidad

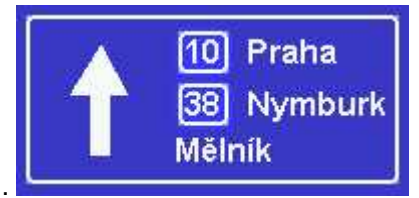

cercana o lejana durante del navigación para derivar la dirección.

### **15.3 Mapas**

Seleccione regiones- inicialización/ desactivación muestra de países individuales y datos importados.

Esquema color de mapas - aquí puede cambiar configuración de colores de mapas.

Muestra de POI - aquí puede apagar muestra de algúnos grupos de puntos en mapas (POI)

Proyección - cambio de proyección de mapas

### <span id="page-46-0"></span>**15.4 TMC**

Si quiere utilizar TMC - las informaciónes actual de transporte durante de la navigación, cumple la configuración de TMC protocolo y TMC asistante.

En el menú Configuración haga clic en TMC.

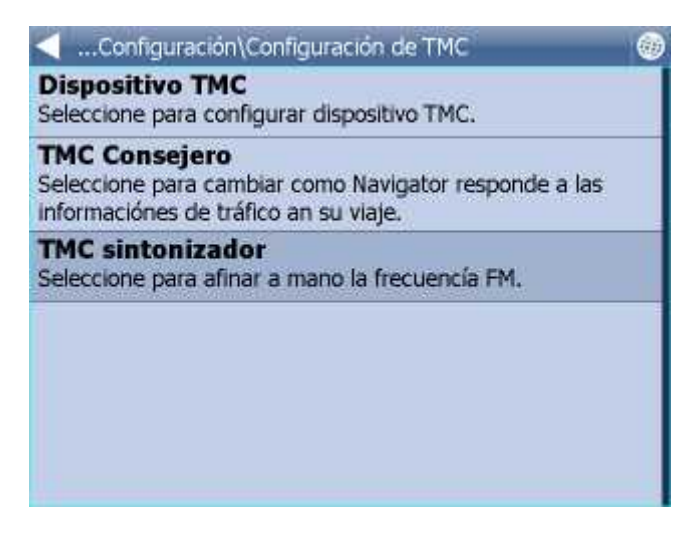

TMC protocolo - configura cual protocole utiliza su TMC receptor.

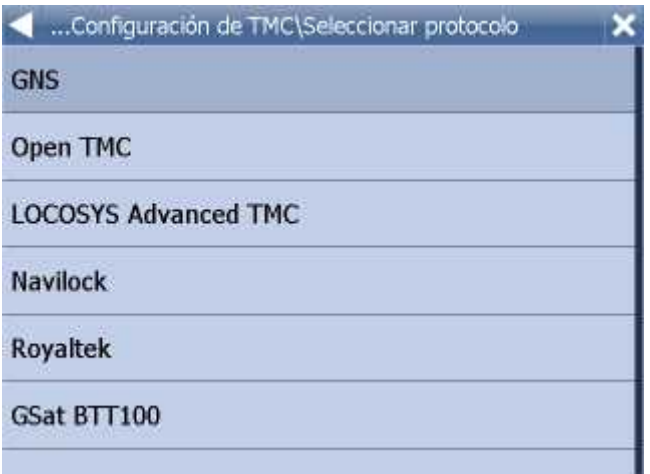

TMC aistante - si está el protocolo de TMC receptor configurádo, puede elegir cuando quiere recontar la ruta automáticamente en caso de problemas de transporte en su ruta original, o cuando quiere confirmar el recontamiento.

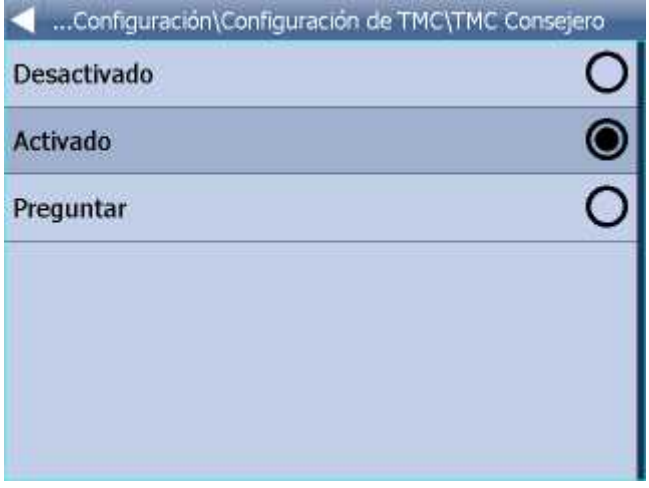

Para TMC receptores con GNS protocolo se puede sintonizar la estación de informaciónes del transporte a mano:

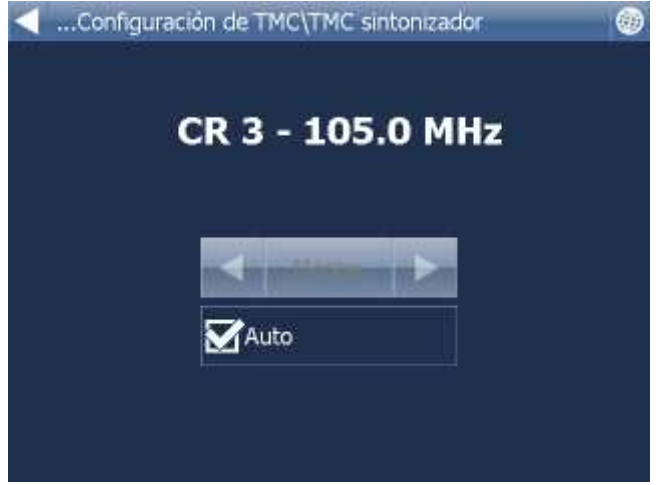

### <span id="page-48-0"></span>**15.5 Aviso (Alarma)**

Si tiene importada la base de datos con algunos puntos de referencia (por ejemplo radar de velocidad) o una base de datos parecida ya fue preinstalada en el programa, se puede aplicar la función de Aviso, que le avisa con un se al, cuando se está acercando a los objetos importados en la base de datos.

Es posible ajustar el alarma, para que avise el objeto 100, 500 y 1000 metos antes de llegar a este objeto. Haciendo clic en el ícono apropiado puede enscender o apagar el ícocno para cada distancia. Cuando se apagan todas las distancias, el alarma se desactivará automáticamente.

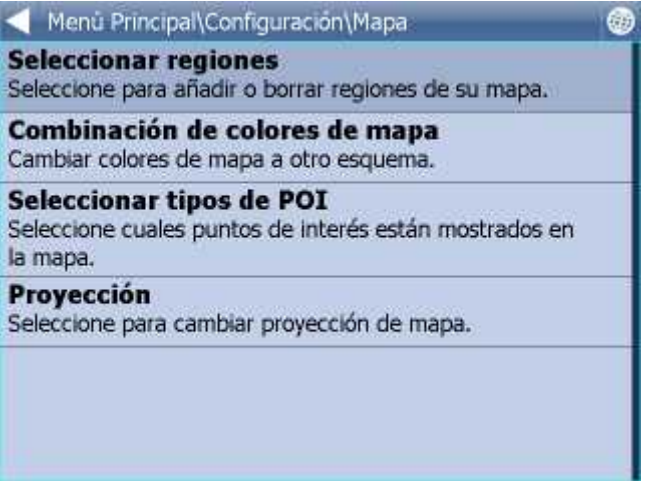

Fuente - puede seleccionar el archivo importado para que quierría avisarle.

Para poder importar los datos, tiene que utilzar el programa especial - diggerQt.exe, que se encuentra en el DVD de la instalación o directamente en el programa MapExplorer, más informaciónes en Importación.

Otra función es el Aviso de sobrepasar el límite de velocidad. Puede configurar tan velocidad sobre el límite máximo en que querría avisarle. Tambien puede elegir su se al preferido (wav archivo).

### <span id="page-48-1"></span>**15.6 Aplicación**

En este menú puede determinar las condiciones generales de Navegador.

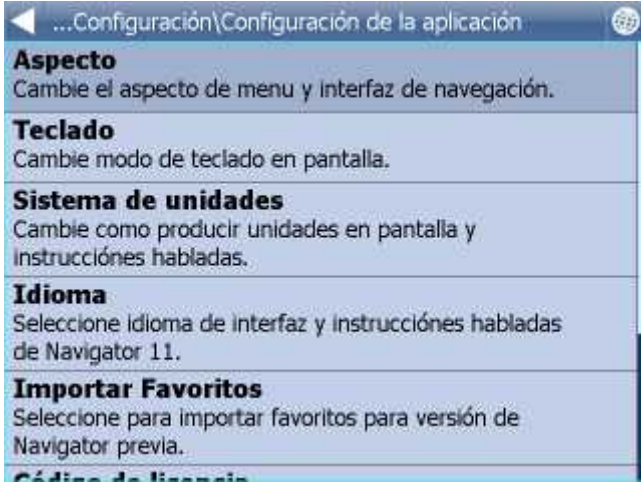

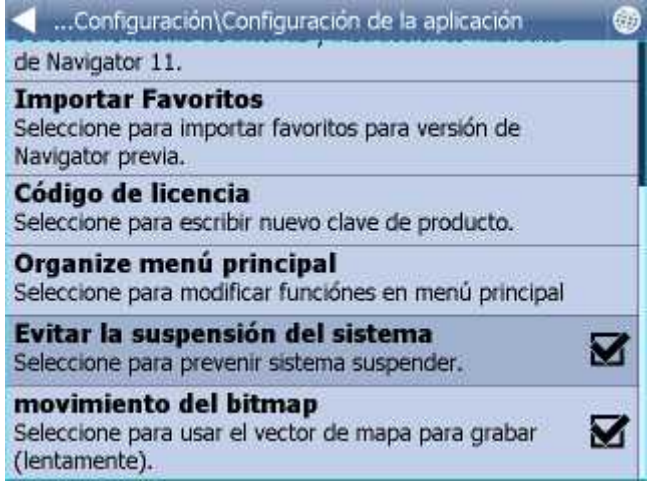

#### **15.6.1 Código de licencia**

Es necesario de cambiar la llave de licencia en el caso de cambiar de la versión limitada a la versión más compleja o en caso de utilizar la función de seguimiento de vehículos en Su PDA.

Haga clic en la opción Control de licencia en el menú de configuración.

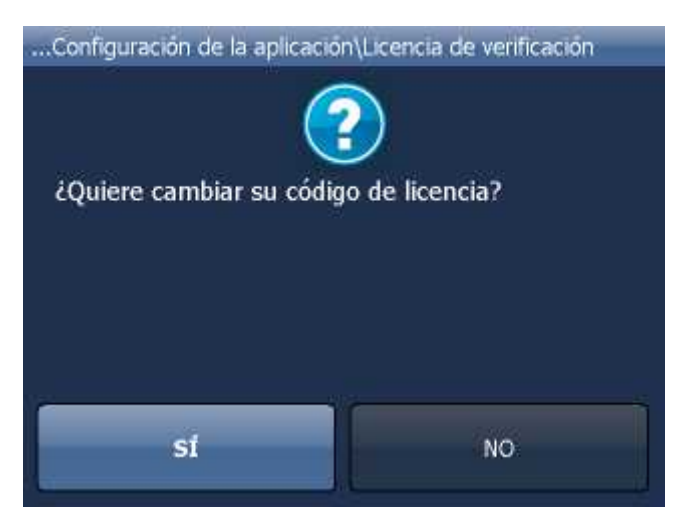

Haciendo clic en SÍ confirmará, que quiere cambiar el código de licencia.

Entre un nuevo código de licencia.

Haga clic en OK.

El nuevo código de licencia va a ser válido en reiniciar la aplicación.

#### **15.6.2 Muestra**

Aquí puede cambiar tamaño, configuración de colóres y botónes en navigación.

#### **15.6.3 Teclado**

Navegador tiene algúnos tipos de teclados con los imágenes – el tipo estandar QWERTY/QWERTZ con la mismo colocación de las teclas como un teclado en el PC y otro teclado con las teclas en el orden alfabético ABCDEF. Tiene el teclado ruso y griego tambien.

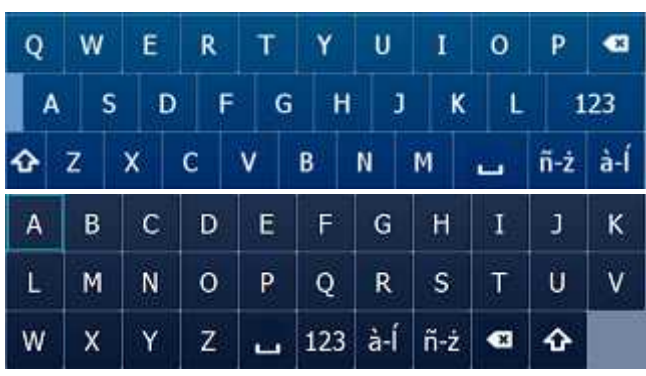

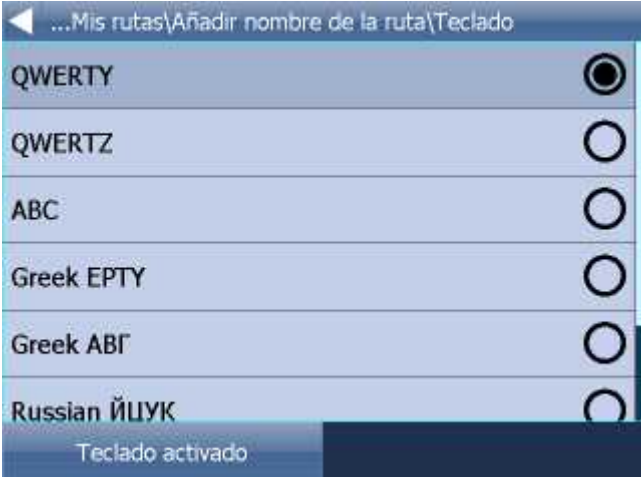

Con el butón Teclado activado/desactivado se puede activar o desactivar el teclado mostrado en la pantalla (desactivar es conveniente cuando el aparato tenga su teclado de hardware).

#### **15.6.4 Importación de favoritos**

Importa su puntos y viajes favoritos de versión antiquo.

#### **15.6.5 Las unidades métricas y imperiales**

Haga clic en la opción Utilizar las unidades imperiales para poder visualizar la distancia y la velocidad en m, km y km/h. Navegación de voz empieza a utilizar automáticamnete las unidades métricas.

Haga clic en la opción Utilizar las unidades métricas para poder visualizar la distancia y la velocidad en millas y yardas. Navegación de voz empieza a utilizar automáticamnete las unidades imperiales sólo en caso de la configuración en inglés.

#### **15.6.6 Organización de menú principal**

Aquí puede cambiar cual funcción se aparece en menú principal y su posición en menú.

#### **15.6.7 Idioma**

Aquí puede seleccionar el idioma de la aplicación y tambien el idioma para la navegación de voz ( si ha escogido mas idiomas durante la instalación para la navegación de voz ).

## **15.7 Importación**

Es posible importar **líneas, áreas y los bases de datos** a Navigator mediante los programas MapExplorer o diggerQt.exe. El importe se inicia después de ejecutar la guía de configuración del Menu principal "Archivo / Importe de datos - configuración".

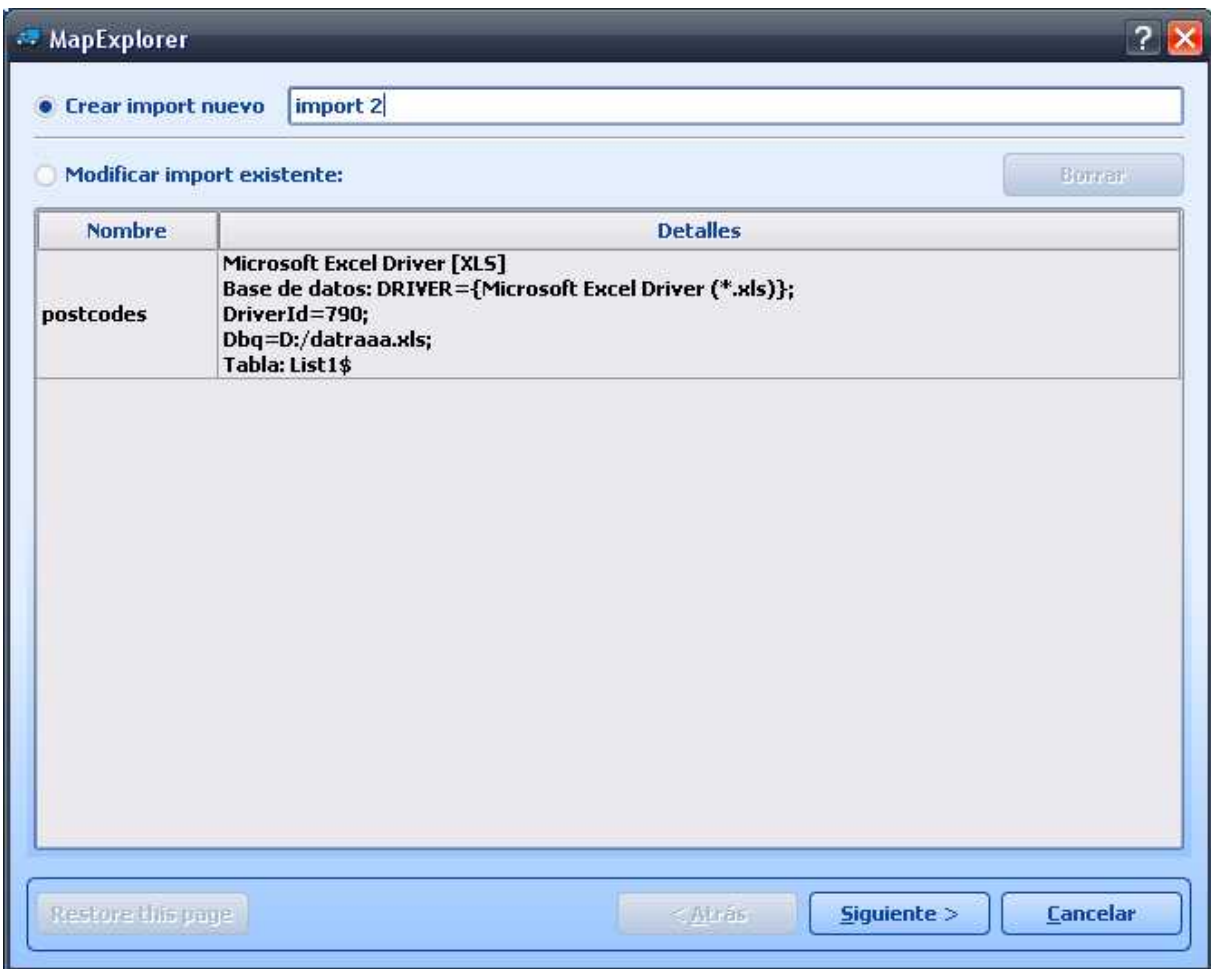

Crear import nuevo - marca este icono, cuando guiere importar una base de datos nueva. Después escribe su nombre para guardar la configuración.

Modificar import existente - marca este icono, cuando quiere ajustar la configuración de imporación actual

Ahora haga clic en Siguiente

**Especificación de feunte de datos**

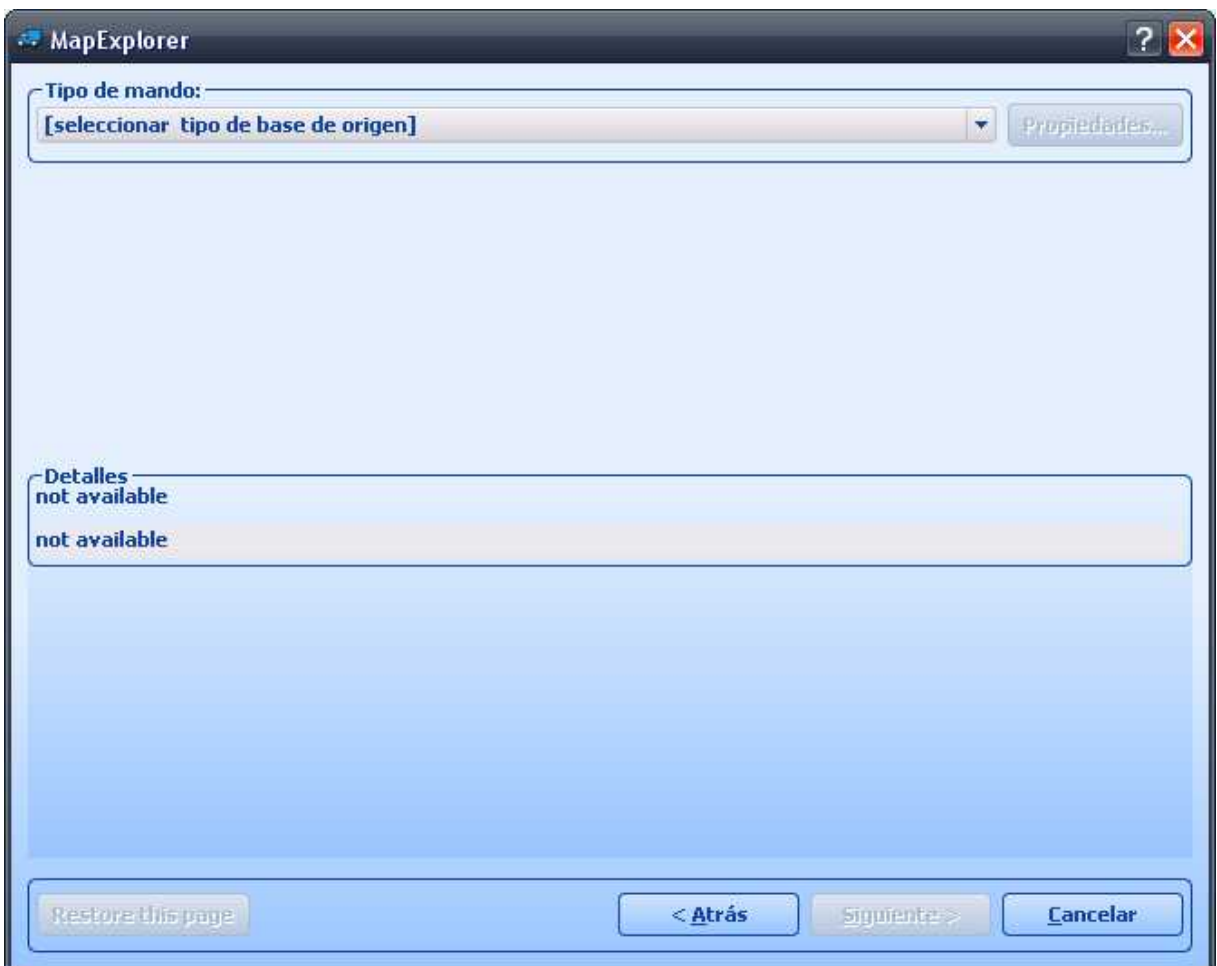

En menú Tipo de mando selecciona el tipo de base de datos, que queraría importar. Cuando este tipo no está en menú, pruebe importar por mandos de ODBC. A MapExplorer puede importar de archivo general como DBase (DBF), Microsoft Acces o Excel, Mapinfo (MIF/MID), Arcinfo (SHP).

Si tiene el tipo de mando seleccionado, haga clic en Mando nuevo....,

para seleccionar base de datos o ODBC mando. Cuando tiene base de datos seleccionada, debajo se muestran detalles sobre el estado de conexión, con el nombre de base de datos, tipo de mando y cuando Map Explorer está conectado con base de datos con éxito.

Si quiere conectar otra base de datos, o quiere editar ODBC conexión, haga clic en Condiciones...

Haga clic en Siguiente

**Colocar a coordenadas**

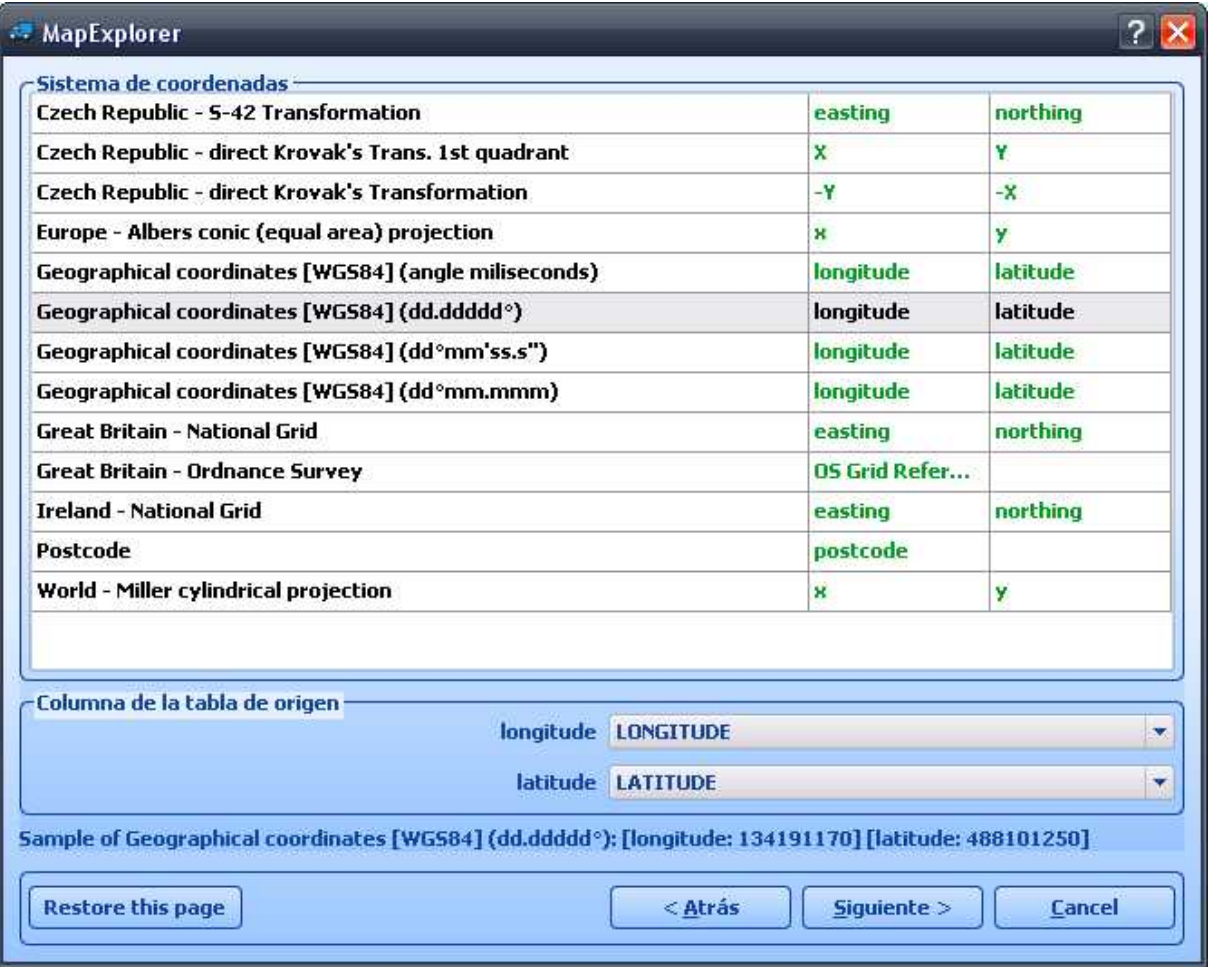

Para colocar datos a mapa correctamente, es necesario decir a Map Explorer, cuáles informaciónes de posición su base de datos contiene. De menú Sistema de ccordenadas selecciona sistema, que tiene en su base de datos. Si tiene direcciónes con códigos postales, puede seleccionar códigos postales para determinar su posición. En este caso debe seleccionar el país para que quiere importar primeramente.

Después de seleccionar el sistema de coordenadas, debe determinar, cuáles columnas contienen las informaciónes de posición.

**Iconos para visualizar los registros**

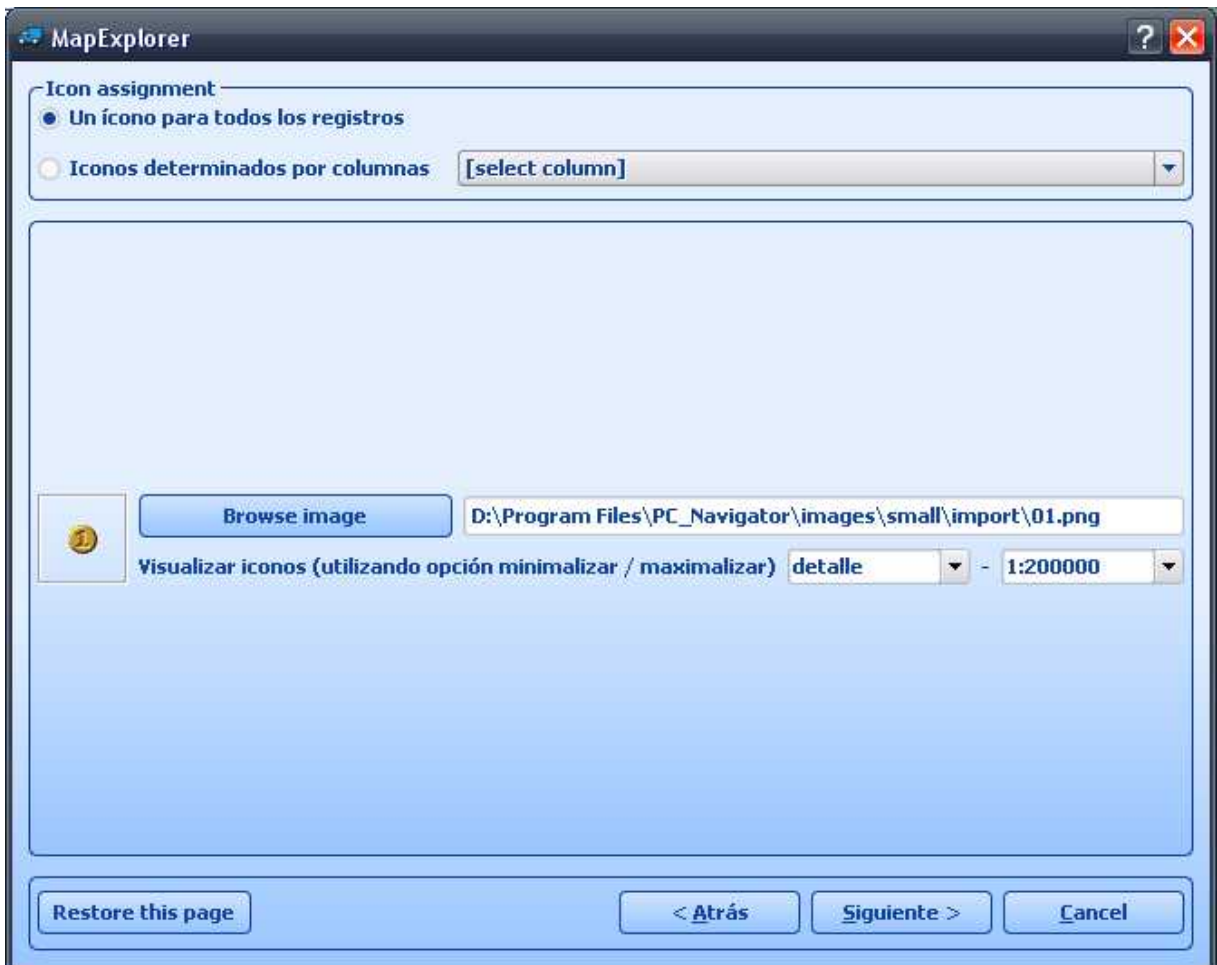

Esta ventana specifica la visualición de sus datos en mapa. Si quiere demostrar todos los datos con un icono, marca Un icono para todos los registros. Después haga clic en Seleccionar un icono y seleccione un icono, cuál quiere visualizar. Muchos iconos puede encontrar en el directorio, donde está Map Explorer instalado (típico es

C:\Program Files\Navigator10\MapExplorer\picts\24x24\).

Si quiere visualisar datos con iconos diferentes según de un atributo en su base de datos, seleccione en menú Columna de la tabla de origen una columna de bases de datos para incorporar los iconos. Map Explorer llena la tabla automáticamente con valores únicos del atributo seleccionado.

La ventana se cambia como esto:

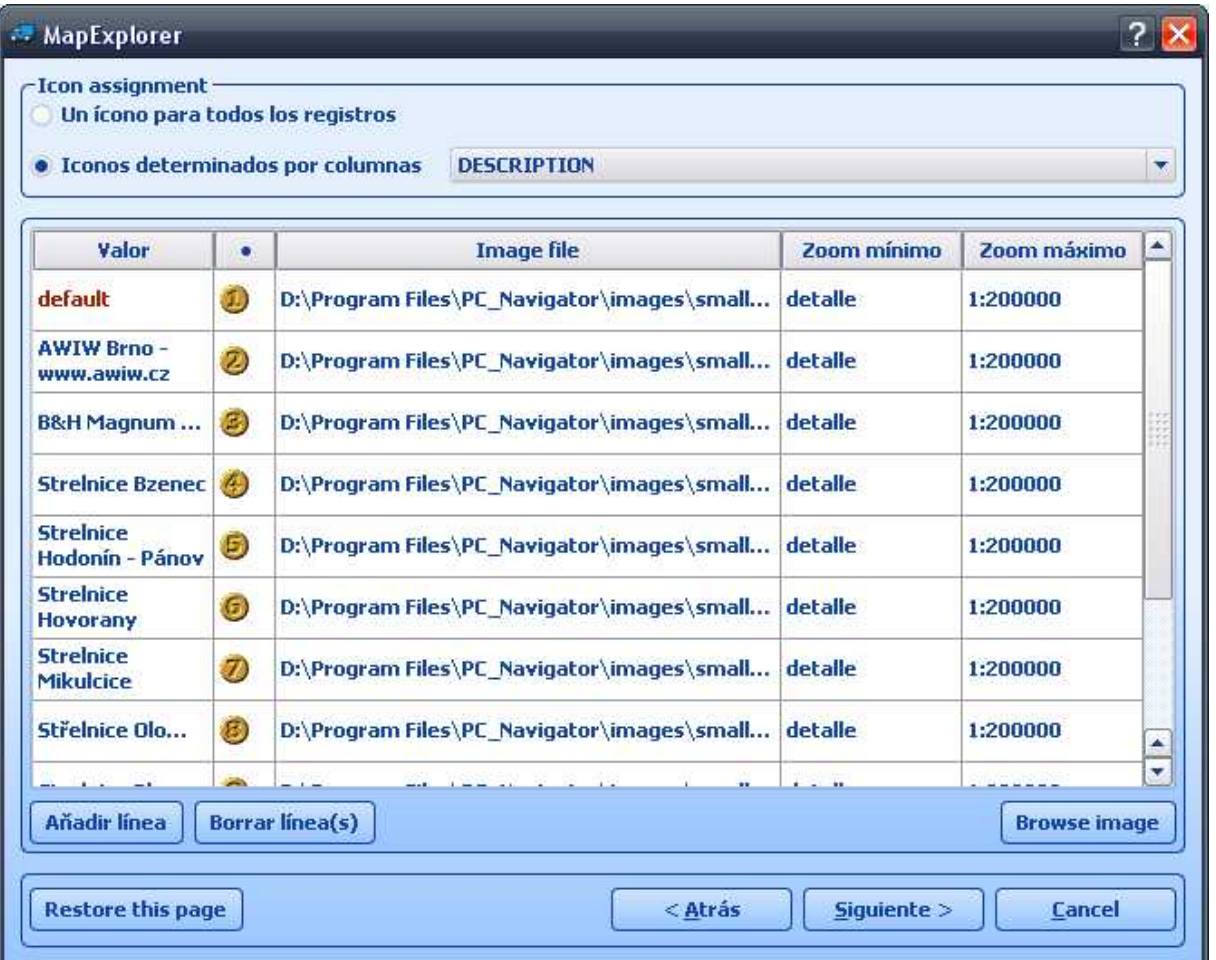

Haciendo clic en A adir línea, a ade un línea para determinar el atributo (Valor) de base de datos y el icono adecuado. Este proceso repita para cada atributo, que quiere visualizar.

Con valores Zoom mínimo y Zoom máximo puede configurar zoom para visualizar los iconos (independiente de eso, si utiliza un icono o más para visualizar sus datos).

Nota.

Cuando importar muchas datos es importante configurar Zoom máximo en valor racionalmente bajo, para evitar retardación de Map Explorer cuando visualizar toda la mapa.

**Columnas de bases de datos**

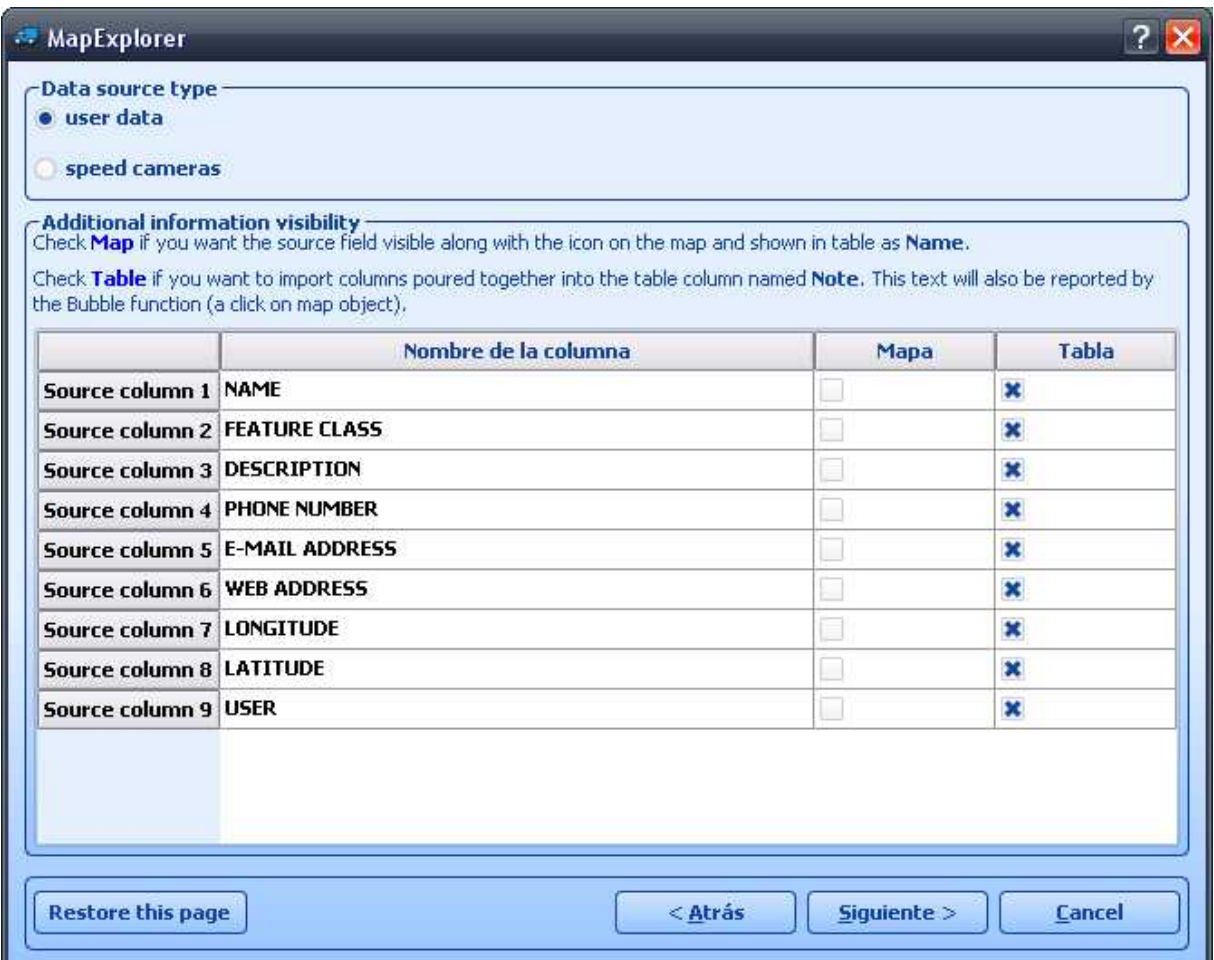

En esta ventana puede seleccionar, cuáles culumnaa estarán visualizadas en mapa (como la nota de icono), en tabla (en Objeto de utilización). Para visualizar en tabla puede llamar los nombres de columnas. Si quiere editar el contenido de una columna, marca Editar.

Las columnas se visualizan en tabla en Objeto de utilización por la misma vez como en esta ventana. Para cambiar el orden de columna seleccionada, use Arriba y Abajo.

Haga clic en Siguiente.

**Resumen de importación**

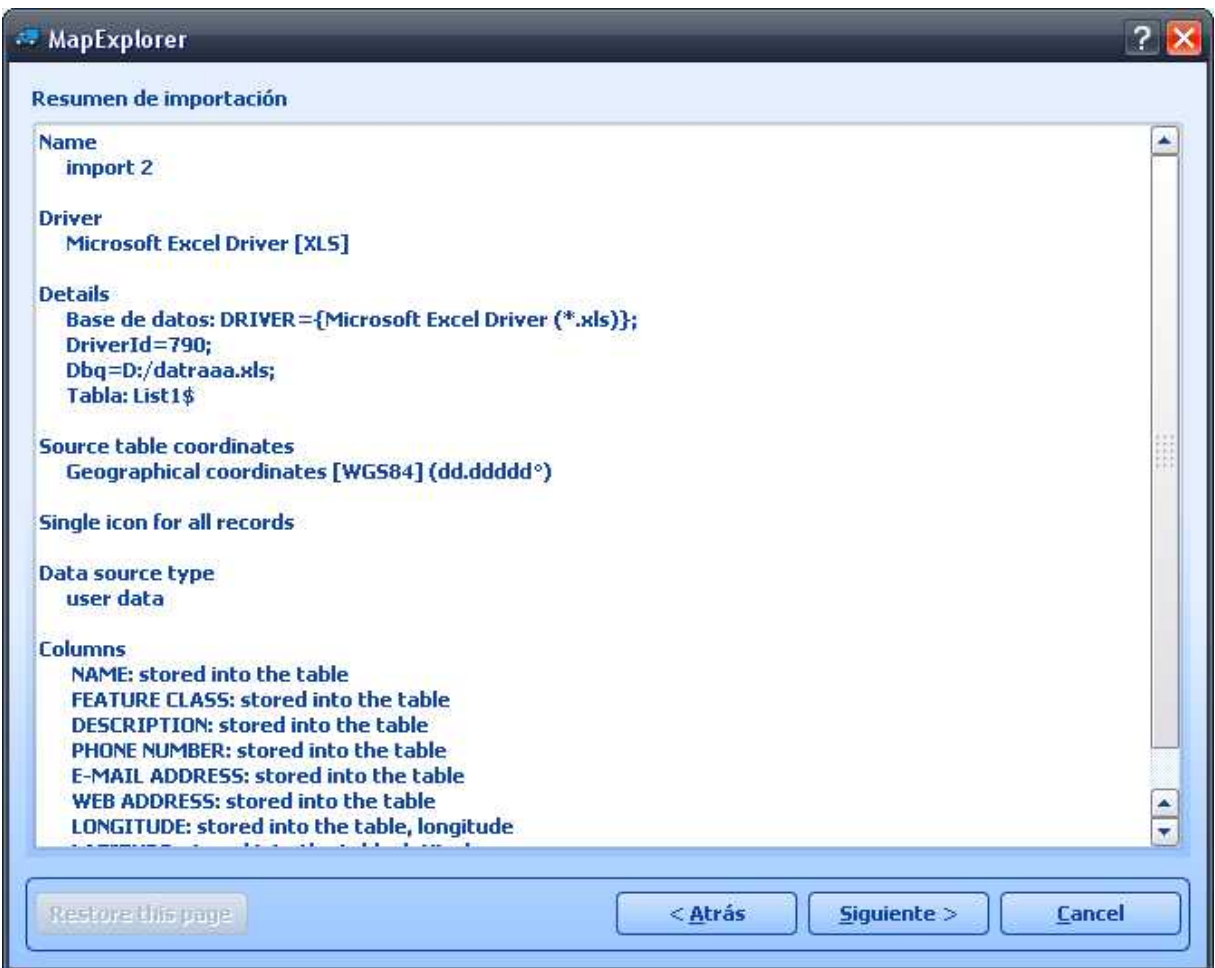

La ventana visualiza la configuración de import. Si quiere cambiar algo, haga clic en Atrás, cuando se visualiza la ventana, adonde quiere hacer el cambio. Marcando Importar base de datos ahora, importación se cumple ahora. Cuando no marca importar ahora, importación se dejará más tarde.

Haga clic en Archivar la configuración de import, para importar otra vez sin el guía de import.

Haga clic en Terminar.

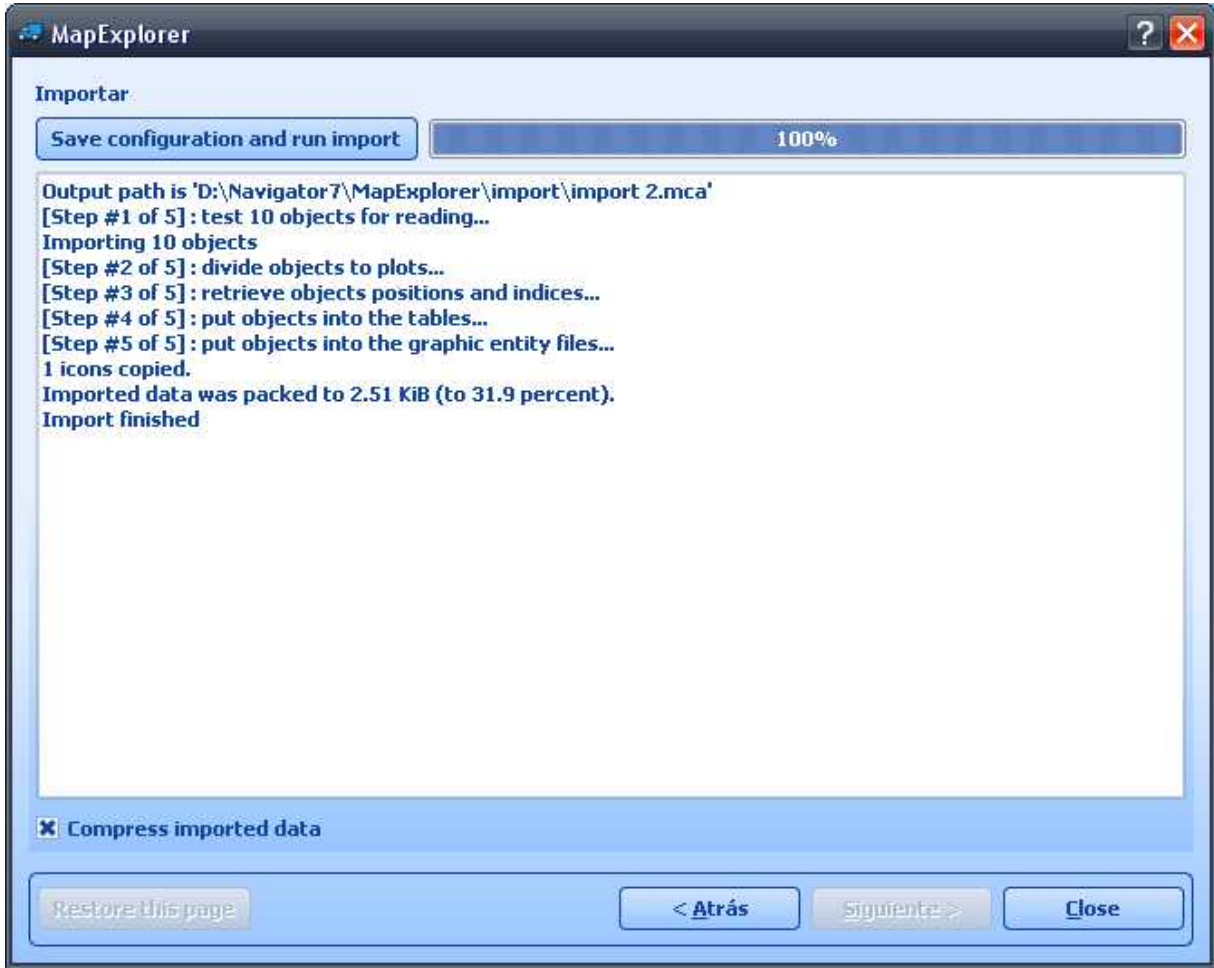

La última ventana visualiza la importación, los datos que no se pueden colocar o que estaban omitidas para importar según de la configuración.

Para Pocket Navigator copie todo directorio resultante -Import a tarjeta de memoría. Para PC Navigator copie todo directorio resultante- Import a directorio, donde está la aplicación instalada (frequentamente C:\Program Files\Navigator10\PC\_Navigator).

### **16 Comunicación TCP/IP**

La comunicación mediante TCP/IP es posible utilizar para la comunicación remota entre el conductor y el despacho. Es posible utilizarla también para la integración de Navigator en otro software.

La comunicación la puede configurar en Menu / Configuración / Comandos remotos. Configuración mediante la línea de comando ya es avalible en esta versión.

Comandos TCP: El comando empieza con '\$' y termina con '\n' o "\r\n".

#### **Mostrar el mensaje textual**

\$message="El mensaje mostrado";ask;instant

- si se ingresa el parámetro "ask" el texto se mostrará como la pregunta con las teclas SI/NO (devuelve "yes", "no" o "error")

- si se ingresa el parámetro "instant" el texto se mostrará directamente en la pantalla

- sin parámetros - en la pantalla aparece un icono parpadeando con un mensaje nuevo (devuelve "ok" o "error")

#### **DISPLAY A CHAT MESSAGE**

Format:

 \$chat="message" Descripción: - envía un nuevo mensaje textual a la ventana de comunicación Versión de protócolo: - 2.0.0 o más nueva Disponibilidad:

- tcp/ip o com

Parámetros:

 - con el parámetro el texto está entre comilla que quiere mostrar en el dispositivo remoto Valores devueltos:

- ningunos

#### **Inserción de una ruta nueva**

\$destination=50.074525,14.409428;...;50.074421,14.409226;"Text";ask;navigate;departure;instant \$destination=50.074525,14.409428,"waypoint

name";...;50.074421,14.409226;"Text";ask;navigate;departure;instant \$destination=clear

- ingrese el punto(s) de viaje y/o destino mediante las coordenadas (devuelve "ok" o "error"). Las coordenadas son en grados y sus decimales en WGS84 (1.latitud, 2.longitud).

- cada punto puede tener nombre que se muestra en el mapa.

- "Text" muestra el texto

- "Text",ask el texto se mostrará como la pregunta con las teclas SI/NO (devuelve "yes", "no" o "error")

- solo ask muestra la pregunta original (devuelve "yes", "no" o "error")

- parámetro navigate directamente (al aceptarlo) inicie la navegación por la ruta nueva

- parámetro departure - la primera coordenada se considera como el punto de salida.

- parámetro instant muestra el texto adicional directamente en la pantalla

- clear - borra todos los puntos del viaje

#### **Información sobre el viaje**

Formato:

\$navigation\_statistics

Descripción:

 - devuelve la distancia (en metros) o tiempo (en segundos) hasta el punto de viaje más próximo al destino.

Disponibilidad:

- tcp/ip o com

Valores devueltos:

 - distancia hasta el punto de viaje, tiempo hasta el punto de viaje, distancia al destino, tiempo al destino

- ejemplo: 1000,60,2000,122

- "not navigating" si el Navigator no naviga

#### **Información de navegación**

Formato:

 \$navigation\_info=recalculation\_warning:on \$navigation\_info=recalculation\_warning:off \$navigation\_info=sound\_warning:on \$navigation\_info=sound\_warning:off \$navigation\_info=waypoint\_info:on \$navigation\_info=waypoint\_info:off Descripción:

- enciende/apaga información de navegación específica

- "recalculation\_warning:on" - devuelve "recalculating" si la ruta está recalculada

- "sound warning:on" - enciende la se al auditiva antes de cada comando de voz (igualmente como \$sound\_warning=start)

 - "waypoint\_info:on" - devuelve "waypoint 1 reached", "waypoint 2 reached", "waypoint N reached" y "destination reached" si el Navigator alcanza el punto de viaje especificado o al destino. Devuelve "waypoint 1 missed", "waypoint 2 missed", "waypoint N missed" si el Navigator evita el punto

#### especificado.

Valores devueltos:

- "ok" éxito o "error" si falla
- "busy" cuando el dispositivo remoto está ocupado respondiendo a otro comando
- "sound" cuando ocurre el comando de navegación de voz
- "recalculating" cuando se recalcula la ruta

#### **Minimización de la ventana con el mapa**

\$minimize

- minimiza la ventana con el mapa (devuelve "ok" o "error")

#### **Maximización de la ventana con el mapa**

\$maximize

- maximiza la ventana con el mapa (devuelve "ok" o "error")

#### Configuración del tama o de la ventana con el mapa

\$window=left,top,width,height,[border|noborder]

- configura el tama o y la posición de la ventana con el mapa (devuelve "ok" o "error")

#### **Restauración de la ventana minimizada/maximizada**

Descripción: *<u>Srestore</u>* 

#### **Detención de la navegación**

\$stop\_navigation

#### **Obtención de la posición actual**

\$last\_position

- devuelve las coordenadas actuales del dispositivo GPS
- Valores devueltos:
- si hay se al de GPS:
- latitud(grados),longitud(grados),altitud(metros),velocidad(km/h),azimut(grados)
- si no hay se al de GPS: "unknown"
- "error"
- "busy" si el dispositivo de navegación GPS no logra responder a los comandos remotos

#### **Configuración del sonido**

\$sound\_volume=volume

- "on"
- "off"
- volume valores de 0 a 100

#### **Alarma sobre el output auditivo (antiguo)**

\$sound\_warning=start

\$sound\_warning=stop

- enciende / apaga el envío de la se al auditiva antes de cada mensaje auditivo. Es adecuado para bajar el volumen de la música antes del mensaje auditivo de la navegación.

#### **Envío de las coordenadas GPS**

\$gps\_sending=start;nmea

\$gps\_sending=stop

- Enciende/apaga el envío de datos NMEA

#### **Recepción de los datos GPS**

Formato:

 \$gps\_receiving=start \$gps\_receiving=stop Descripción: - Enciende/apaga la recepción de datos NMEA

#### **Iconos dinámicos al mapa**

Formato: \$icon\_new=42;50.074525,14.409428;"C:\My Pictures\Icons\icon1.ico" \$icon\_new=42;50.074525,14.409428;"C:\My Pictures\Icons\icon1.ico";"Text" \$icon\_move=42;50.074800,14.409627 \$icon\_move=42;50.074800,14.409627;"Text" \$icon\_delete=42 \$icon\_delete=all Descripción: - Dibuja, mueve o borra un icono en el mapa Parámetros:

- icon\_new command : número de icono, coordenadas, camino al archivo del icono, [texto]
- icon\_move command : número de icono, coordenadas
- icon\_delete command : número de icono
- icon\_delete command : "all" borra todos los iconos

#### **Configuración del modo de color**

\$set\_mode=day \$set\_mode=night - enciende el modo de día o de noche

#### **Apago del Navigator**

Formato: \$exit Descripción: - apaga el Navigator

#### **Versión del software de navegación**

\$software\_version

- devuelve la versión de navegación

#### **Verción de protócolo de comunicación**

\$protocol version

- devuelve la versión de protócolo de navegación

La prueba simple se puede realizar con el PC Navigator. Inicie PC Navigator y en Menu2 / Configuración2 / Comunicación remota y haga clic en flecha derecha: Espere un rato durante la búsqueda automática. Después seleccione Configurar la coneción TCP/IP a mano. Ingrese la dirección IP 127.0.0.1 y el puerto 4242

PC Navigator ahora espera los comandos TCP/IP en la dirección IP 127.0.0.1 y el puerto 4242.

Ejecute telnet, por ejemplo: Start / run escribe cmd a la ventana ecribe: telnet 127.0.0.1 4242 Despúes puede ecribir comandos, como por ejemplo: \$message="Hola"

## **17 Parámetros de la línea de comando para PC Navigator**

Cambio del tama o de la ventana de PC Navigator ===========================

--window\_border=yes/no --window\_position=left,top,width,height

Ejemplo:

--window\_border=yes --window\_position=100,100,800,600

En los dispositivos peque os o en las resoluciones de pantalla anchas las teclas suelen ser demasiado grandes. En este caso utilice --nohires

Ejemplo: --window\_border=no --window\_position=100,100,480,272 --nohires

Inicio con la configuración básica ==============================

--default

Inicio con otro set de configuración y no con la configuración básica ================================== --configset=...

### **18 Entrar signos especiales**

Puede entrar los signos especiales durante la búsqueda utilzando el teclado de software. Utilizando dos teclas  $\frac{\hat{a}-\hat{n}}{z}$   $\frac{\hat{n}-\hat{z}}{z}$ , en la línea inferior del teclado va a cambiar al teclado con los signos especiales. Puede utilizar también la transcripción estándar de estos signos, como puede ver en la siguiente tabla:

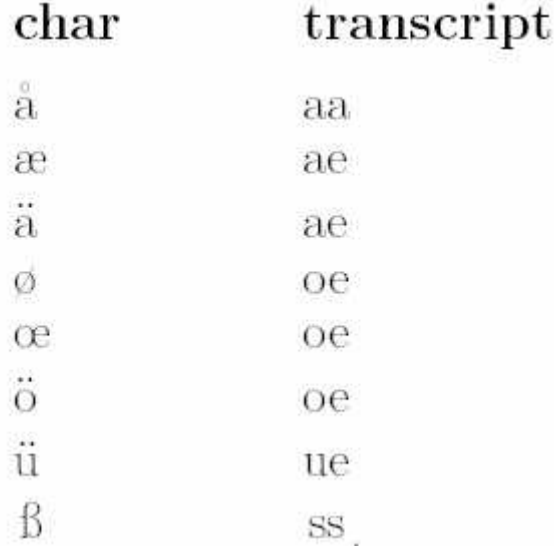

Los signos que no aparecen en esta tabla, se pueden a adir omitiendo el signo especial encima de la letra, por ejemplo:

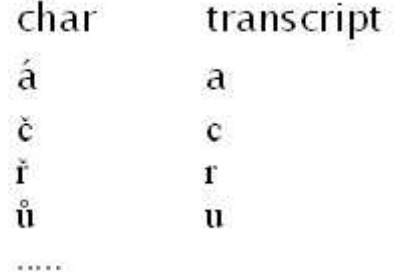

### **19 Conectar cámara trasera**

Conecte el cable entre la cámara trasera y AV-In 1 entrada. Para activar la cámara, haga clic en el icono RCAM en el menu Siguiente. O después de retroceder, la cámara trasera se activirá automáticamente.

\*Nota.: El cable para la cámara trasera no es el parte de componentes. Solo el tipo de conector descrito abajo está soportado.

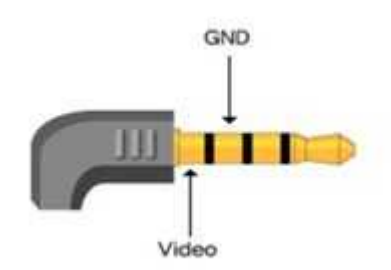

Muestra las líneas de aparcamiento. Haciendo el clic en la esquina superior derecha las líneas desaparecen, haciéndolo de nuevo las líneas reaparecen.

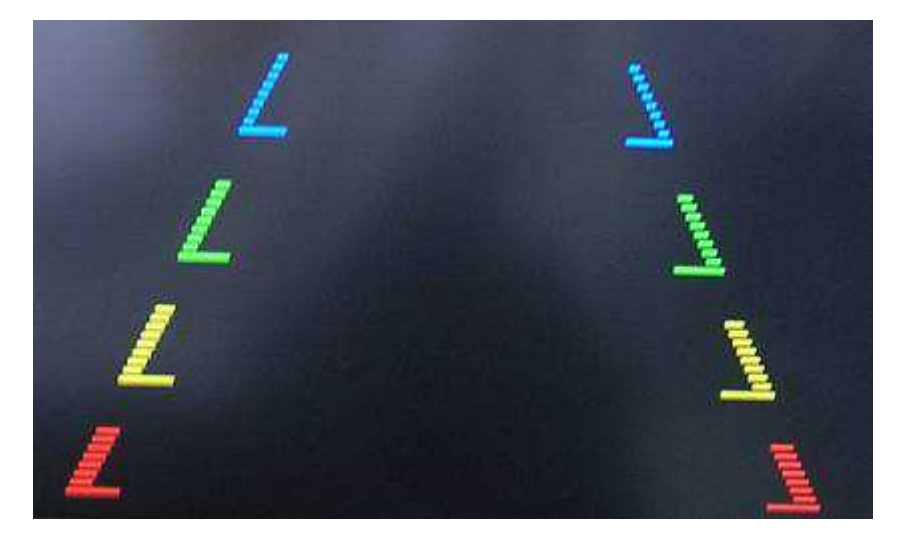

### **20 AV-In**

Conecte el cable AV entre AV aparato y AV-In 2 entrada. Para activar la funcción, haga clic en el ícono AV en el menú Additional y aquí se visualizará la pantalla AV desde AV aparato.

\*Nota.: Solo el tipo de conector descrito abajo está soportado.

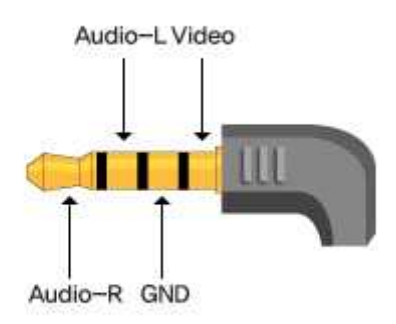

### **Mando**

Puede ver la pantalla de video y la voz viniente de AV-In 2 conector. Haciendo el clic en la pantalla, podría ver la configuración actual de voz, el botón para volumen, el botón para salir, cf. abajo. Estot botónes deseparecerán en 3 segundos.

## **21 Configuración de Actis 7wifi**

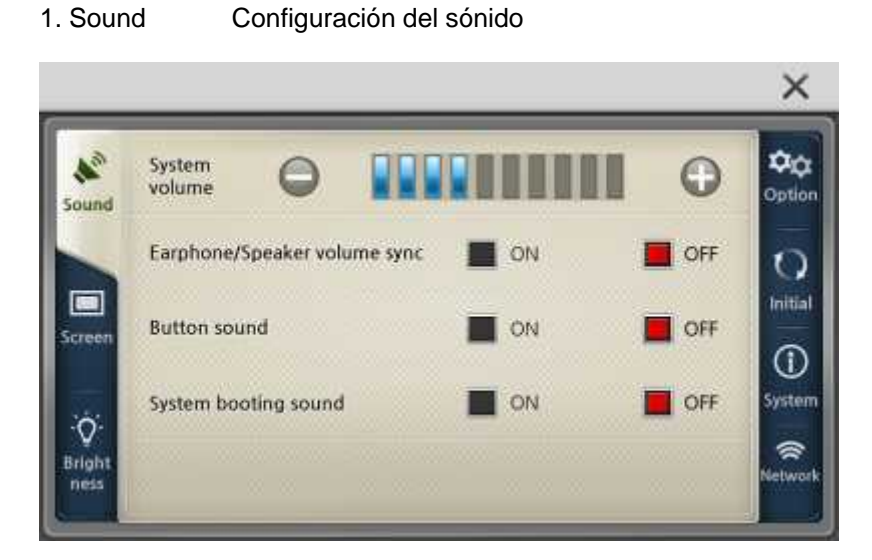

2. Screen Configuración de programas, de la pantalla principal, del salvapantallas, del reloj. Calibración.

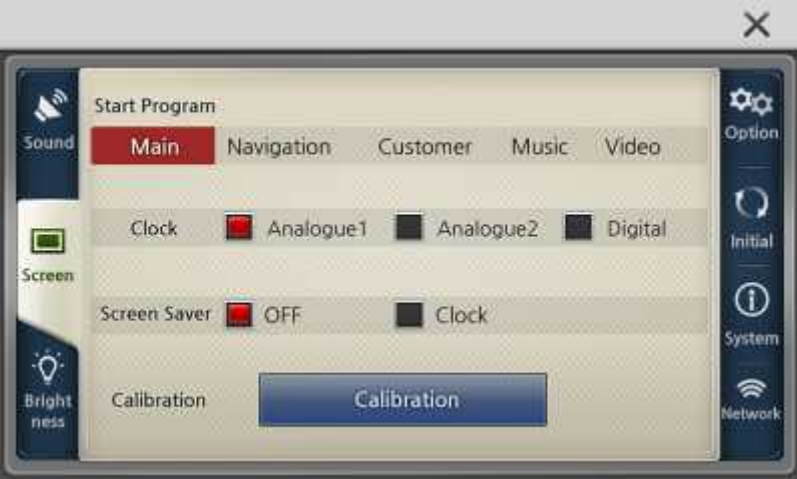

3. Brightness Configuración de la luz del fondo.

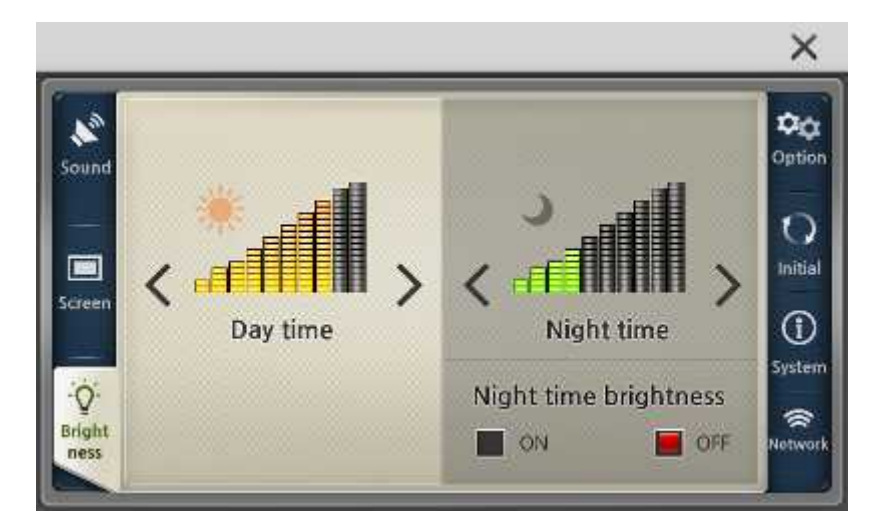

4. Option Ajuste de la configuración: TV OUT, AV-IN/Cámara trasera, huso horario, horario de verano...

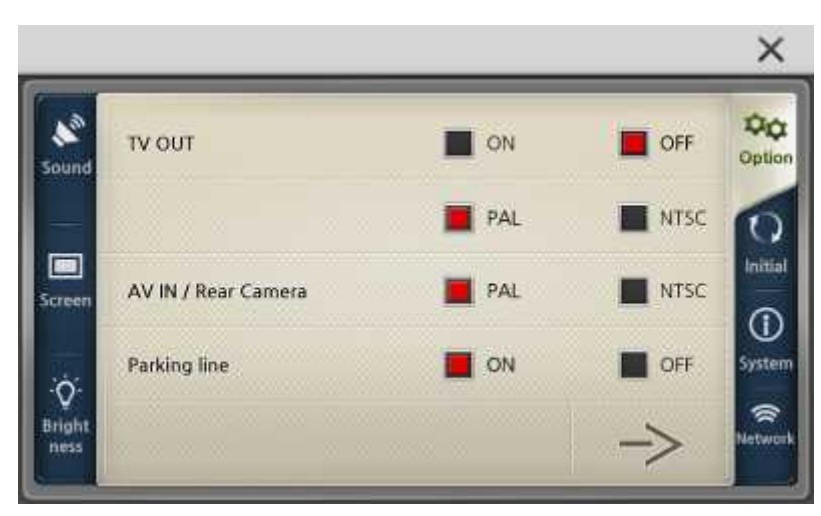

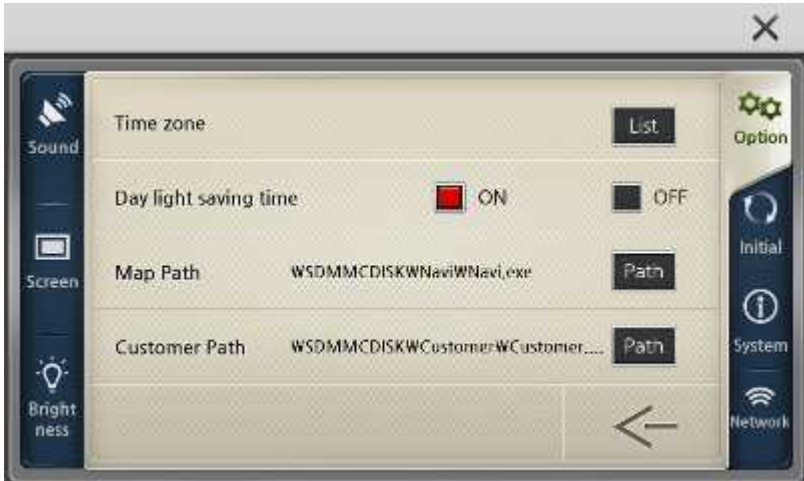

5. Initial Reconfiguración de GPS y la reconfiguración original

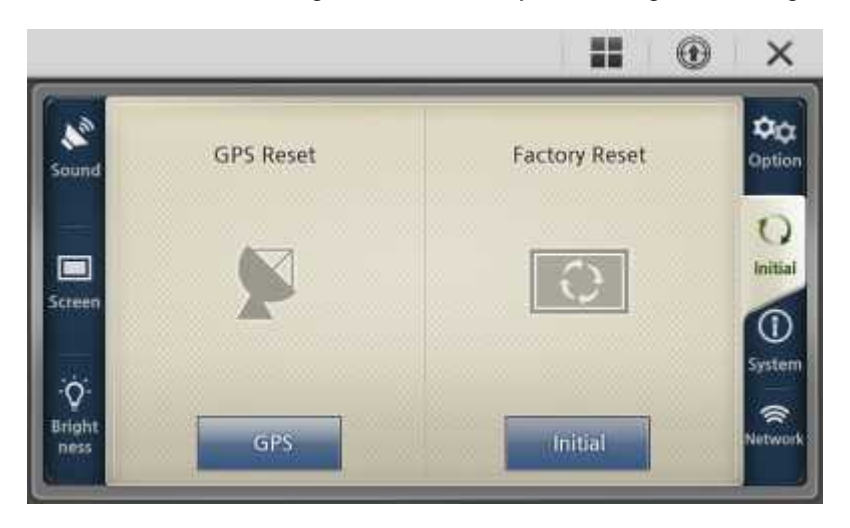

6. System Proporciona la información sobre el sistema

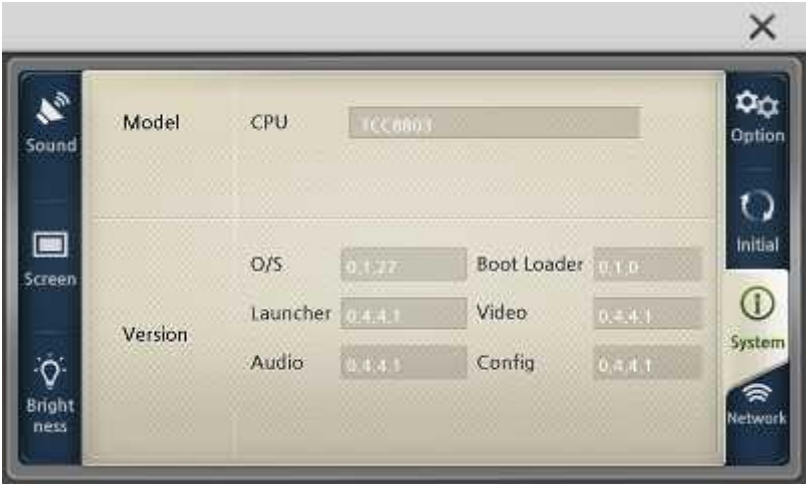

7. Network Muestra la configuración de WiFi

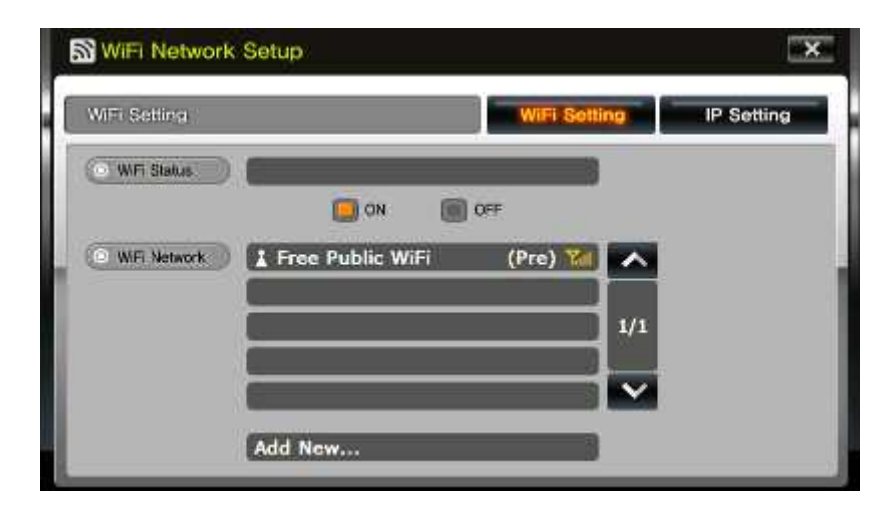

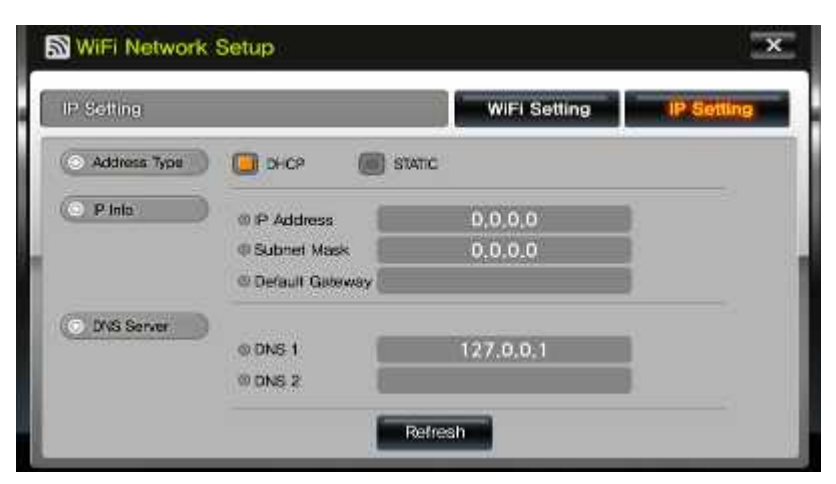

### **22 Especificaciones técnicas**

**Atributos físicos** 182 x 115 x 21 (ancho x alto x profundidad) Peso: 410g **Procesador y Memoria** CPU:<br>
Telechips TCC8803 Dual Core 2,12GHZ (1,12GHz core + 1GHz dsp)<br>
256MB NAND Flash 256MB NAND Flash taman o RAM: 512MB DDR2 OS: MS Windows CE.NET 6.0 core **Subsistema gráfico** Digital TFT Touch screen LCD<br>24 bit full color Profundidad de color:<br>Resolución: Resolución: 800 x 480 WVGA<br>Diagonal: 7 pulgadas 7 pulgadas<br>400 cd/m  $Lumino$ sidad: **Subsistema audio**  $1,5$  W (built-in) 36 ? (Stereo) x 2<br>3.5mm, stereo Audio Output: **Interfaces** Aparato de posicionamiento: Pantalla táctil<br>Slots de expansión: MMC, SD Slots de expansión: USB Conector: USB 2.0 host<br>Receptor IR: Control remot Control remoto IR (opcional)

**Especificaciones técnicas 68**

Módulo GPS: UBLOX 7 Puerto de serie: RS 232, TTL **Fuente de alimentación Multimedia**

BSAC, DTS

*licenciamiento de codecs.* **Extra** AV out:<br>Cámara trasera: Pantalla dual (opcional)<br>Input para la cá

Potencial eléctrico: 12V/14V 1.5 A (1 puerto lateral, 1 puerto trasero) Batería: 1600mAH Li-polymer (2horas)

Reproductor de Vídeo: Formatos de codec: MPEG-1/2/4, H.263, H.264 Formatos de archivo: 3GP, MP4, AVI, MKV, MPG, M2TS, TS/TP, FLV Reproductor de Audio: Formatos de codec: MP2, MP3, MIDI, OGG, AAC, WAV, FLAC,

Formatos de archivo: Ogg Media (\*.ogg) / MP3 (\*.mp3) / WAV Gestor de fotografías: JPG, JPEG, PNG, BMP, GIF<br> *[Importante]:* Puede que algunos archivos Puede que algunos archivos no se inicien por los problemas de

TMC:<br>
AV in:<br>
AV in:<br>
Soporta el receptor TMC externo AV in: AV in:<br>
AV out:<br>
Pantalla dual (opcional)<br>
Pantalla dual (opcional) Cámara trasera: Input para la cámara trasera<br>WiFi:  $\frac{1000(1000)}{802.11/b/a/n}$ 802.11/b/g/n